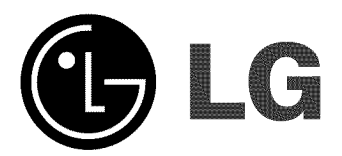

# PLASMA MONITOR OWNER'S **MANUAL**

#### **MODELS:** 42PM1M 42PM3MV 42PM3MV-UC **50PM1 M** 42PM1M-UC 50PM1M-UC

Please read this manual carefully and completely before operating your Monitor. Retain this manual for future reference. Record model number and serial number of the Monitor in the spaces provided below. See the label attached on the back cover and relate this information to your dealer if you require service.

Model Number: **Serial Number:** 

#### Waming/Caution

# **Warning/Caution**

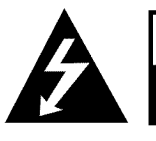

**WARNIN G/CAUTIO N RISK OF ELECTRIC SHOCK DO NOT OPEN** 

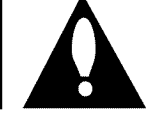

#### WARNING/CAUTION:

TO REDUCE THE RISK OF ELECTRIC SHOCK DO NOT REMOVE COVER (OR BACK). NO USER SERVICEABLE PARTS **iNSiDE.** REFER TO QUALiFiED SERVICE PERSONNEL.

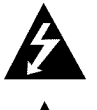

The lightning flash with arrowhead symbol, within an equilateral triangle, is intended to alert the user to the presence of uninsulated "dangerous voltage" within the product's enclosure that may be of sufficient magnitude to constitute a risk of electric shock to persons.

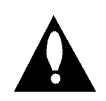

The exclamation point within an equilateral triangle is intended to alert the user to the presence of important operating and maintenance (servicing) instructions in the literature accompanying the appliance.

## WARNING/CAUTION:

TO PREVENT FiRE OR SHOCK HAZARDS, DO NOT EXPOSE THIS PRODUCT TO RAiN OR MOISTURE.

#### **FCC NOTICE**

#### **A** Class B digital device

This equipment has been tested and found to comply with the limits for a Class B digital device, pursuant to Part 15 of the FCC Rules. These limits are designed to provide reasonable protection against harmful **interference in** a residential **installation.** This equipment generates, uses and can radiate radio frequency energy and, **if** not **installed** and used **in** accordance with the **instructions,** may cause harmful **interference** to radio communications. However, there **is** no guarantee that **interference** will not occur **in** a particular **installation, if** this equipment does cause harmful **interference** to radio or television reception, which can be determined by turning the equipment off and on, the user **is** encouraged to try to correct the **interference** by one or more of the following measures:

- Reorient or relocate the receiving antenna.
- **increase** the separation between the equipment and receiver.
- Connect the equipment **into** an outlet on a circuit different from that to which the receiver **is** connected.
- Consult the dealer or an experienced radio/TV technician for help.
- **• Any** changes **or** modifications **not expressly** approved by the **party** responsible for compli= ance could void the **user's** authority to **operate** the equipment.

#### CAUTION:

Do not attempt to modify this product in any way without written authorization from LG Electronics. Unauthorized mod**ification** could void the user's authority to operate this product.

#### COMPLIANCE:

The responsible party for this product's compliance **is:** LG Electronics U.S.A., **Inc** 1000 Sylvan Avenue, Englewood Cliffs, NJ 07632

#### WARNING/CAUTION

TO REDUCE THE RISK OF FIRE AND ELECTRIC SHOCK, DO NOT EXPOSE THIS PRODUCT TO RAIN OR MOISTURE.

 $\sim$  June 2008 and the contract of the contract of the contract of the contract of the contract of the contract of the contract of the contract of the contract of the contract of the contract of the contract of the contra

# **Safety** Instructions

#### IMPORTANT **SAFETY** INSTRUCTIONS

**important** safety **instructions** shall be provided with each apparatus. This **information** shall be given **in** a separate booklet or sheet, or be located before any operating **instructions in** an **instruction** for **installation** for use and supplied with the apparatus.

This **information** shall be given **in** a language acceptable to the country where the apparatus **is intended** to be used. The **important** safety **instructions** shall be entitled "important Safety **instructions".** The following safety **instructions** shall be **included** where applicable, and, when used, shall be verbatim as follows. Additional safety **information** may be **included** by adding statements after the end of the following safety **instruction** list. At the manufacturer's option, a picture or drawing that **illustrates** the **intent** of a specific safety **instruction** may be placed **immediately** adjacent to that safety **instruction** :

- 1. Read these **instructions.**
- 2. Keep these **instructions.**

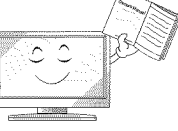

4. Follow all **instructions.**

3. Heed all warnings.

5. Do not use this apparatus near water.

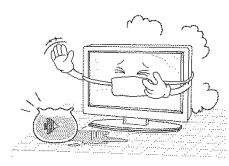

6. Clean only with dry cloth.

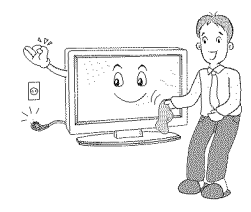

7. Do not block any ventilation openings, **install in** accor-

dance with the manufacturer's **instructions.**

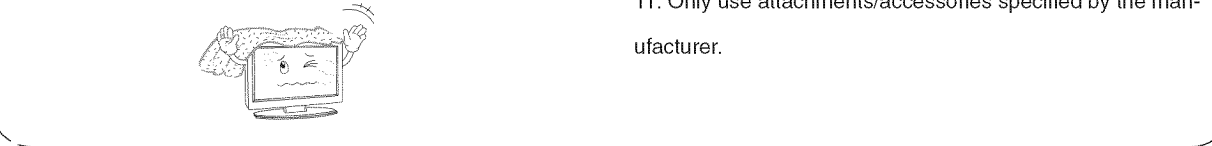

8. Do not **install** near any heat sources such as radiators, heat registers, stoves, or other apparatus (including amplifiers)that produce heat.

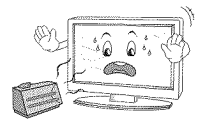

9. Do not defeat the safety purpose of the polarized or grounding-type plug. A polarized plug has two blades with one wider than the other. A grounding type plug has two blades and a third grounding prong, The wide blade or the third prong are provided for your safety, **if** the provided plug does not fit **into** your outlet, consult an electrician for replacement of the obsolete outlet.

10. Protect the power cord from being walked on or pinched particularly at plugs, convenience receptacles, and the point where they exit from the apparatus.

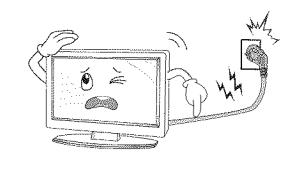

11. Only use attachments/accessories specified by the manufacturer.

#### Safety Instructions

f

12. Use only with the cart, stand, tripod, bracket, or table specified by the manufacturer, or sold with the apparatus. When a cart is used, use caution when moving the cart/apparatus combination to avoid injury from tip-over.

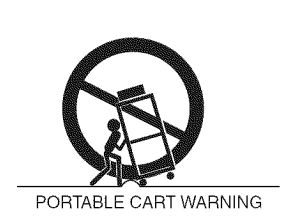

13. Unplug this apparatus during lightning storms or when unused for long periods of time.

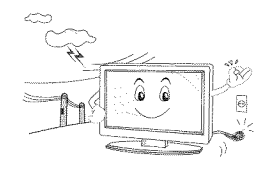

14. Refer all servicing to qualified service personnel. Servicing is required when the apparatus has been damaged in any way, such as power-supply cord or plug is damaged, liquid has been spilled or objects have fallen into the apparatus, the apparatus has exposed to rain or moisture, does not operate normally, or has been dropped.

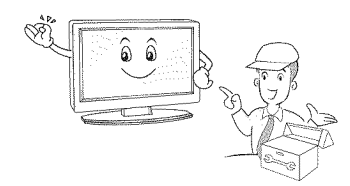

15. CAUTION concerning the Power Cord :

Most appliances recommend they be placed upon a dedicated circuit; that is, a single outlet circuit which powers only that appliance and has no additional outlets or branch circuits. Check the specification page of this owner's manual to be certain.

Do not overload wall outlets. Overloaded wall outlets, loose or damaged wall outlets, extension cords, frayed power cords, or damaged or cracked wire insulation are dangerous. Any of these conditions could result in electric shock or fire. Periodically examine the cord of your

appliance, and if its appearance indicates damage or deterioration, unplug it, discontinue use of the appliance, and have the cord replaced with an exact replacement part by an authorized servicer.

Protect the power cord from physical or mechanical abuse, such as being twisted, kinked, pinched, closed in a door, or walked upon. Pay particular attention to plugs, wall outlets, and the point where the cord exits the appliance.

#### 16. Outdoor Use Marking :

WARNING - To Reduce The Risk Of Fire Or Electric Shock, Do Not Expose This Appliance To Rain Or Moisture.

#### 17. Wet Location Marking :

Apparatus shall not be exposed to dripping or splashing and no objects filled with liquids, such as vases, shall be placed on the apparatus.

18. Any DATA saved on HDD may be lost or damaged, making a back up copy of data is strongly recommended. The manufacturer will NOT be responsible for any data loss or damage.

# **Contents**

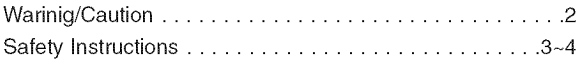

#### Introduction

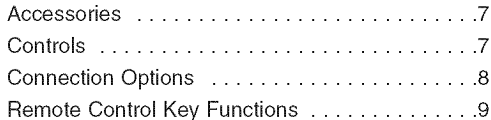

#### Installation Instructions

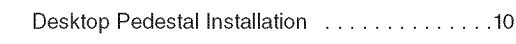

#### **External Equipment** Connections

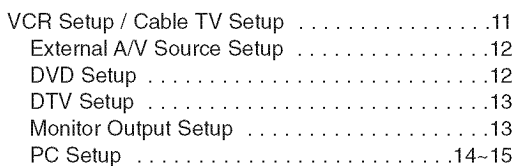

#### Basic Operation

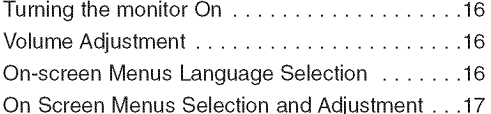

#### **Picture Adjustment**

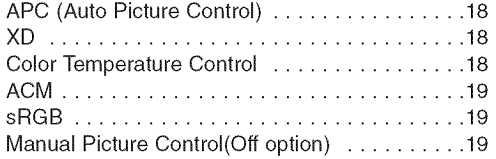

#### **Audio Adjustment**

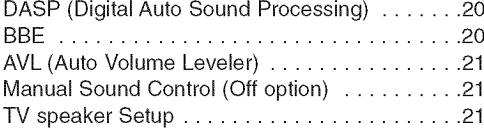

#### **Time** Setting

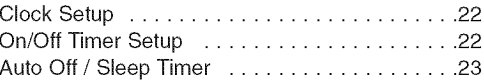

#### **Optional** Features

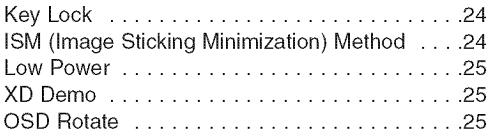

#### Screen **Adjustment**

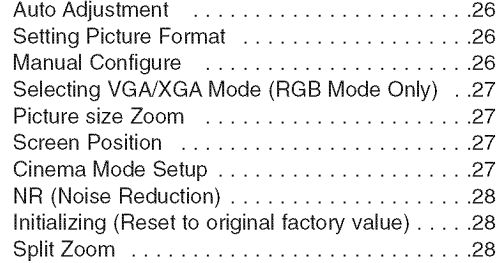

#### **Lock Adjustment**

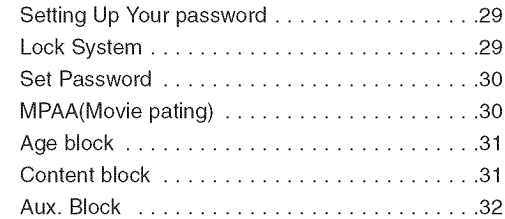

#### **Appendix**

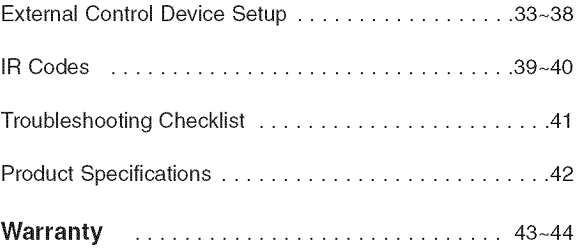

After reading this manual, keep **it** handy for future reference.

#### Introduction

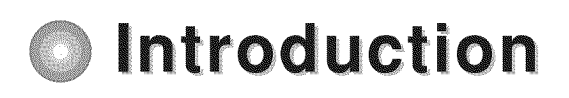

#### What **is** a **Plasma Display Panel (PDP)?**

A plasma display panel **is** the **latest** display technology and the best way to achieve flat panel displays with excellent image quality and large screen sizes that are easily viewable. The PDP can be thought of as a descendant of the neon lamp and it can be also be viewed as a series of fluorescent lamps.

#### **How does it** work?

PDP is an array of cells, known as pixels, which are comprised of 3 sub pixels, corresponding to the colors red, green, and blue. Gas in a plasma state is used to react with phosphors in each sub-pixel to produce colored light (red, green, or blue). These phosphors are the same types used in Cathode Ray Tube (CRT) devices such as televisions and common computer monitors.

You get the rich, dynamic colors that you expect. Each sub-pixel is individually controlled by advanced electronics to produce over 16 million different colors. All of this means that you get perfect images that are easily viewable in a display that is less than 5 inches thick.

#### 160 ° = Wide angle **range of vision**

Your flat panel plasma screen offers an exceptionally broad viewing angle -- over 160 degrees. This means that the display is clear and visible to viewers anywhere in the room who can see the screen.

#### Wide Screen

The screen of the Plasma Display is so wide that your viewing experience is as if you are in a theater.

#### **Multimedia**

Connect your plasma display to a PC and you can use it for conferencing, games, and **Internet** browsing. The Picture-in-Picture feature allows you to view your PC and video images simultaneously.

#### **Versatile**

The light weight and thin size makes it easy to install your plasma display in a variety of locations where conventional monitors will not fit.

#### **The PDP Manufacturing Process:** a few **minute colored** dots may be **present on** the **PDP** screen

The PDP (Plasma Display Panel), which is the display device of this product is composed of 0.9 to 2.2 million cells. A few cell defects will normally occur in the PDP manufacturing process. Several tiny, minute colored dots visible on the screen should be acceptable. This also occurs in other PDP manufacturers' products. The tiny dots appearing does not mean that this PDP is defective. Thus a few cell defects are not sufficient cause for the PDP to be exchanged or returned. Our production technology minimizes these cell defects during the manufacture and operation of this product.

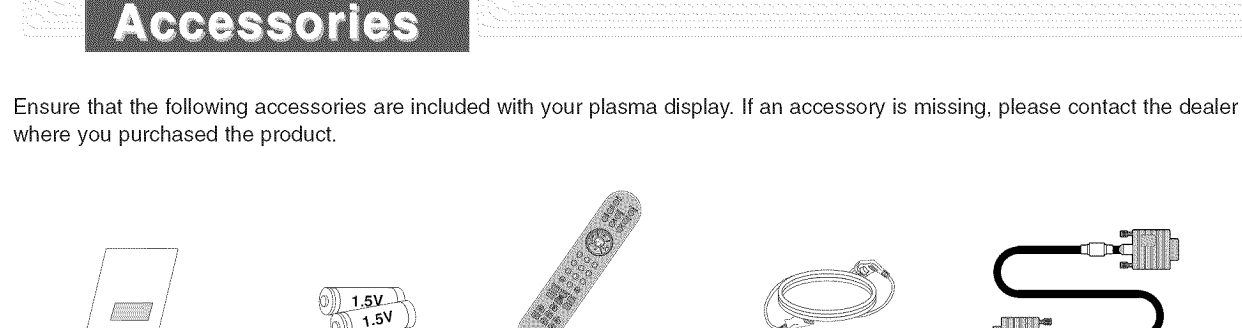

Owner's Manual Batteries Remote Control Power Cord D-sub 15 pin Cable

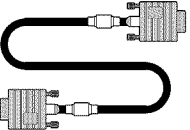

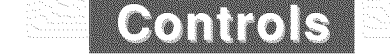

- This is a simplified representation of front panel. Here shown may be somewhat different from your Monitor.

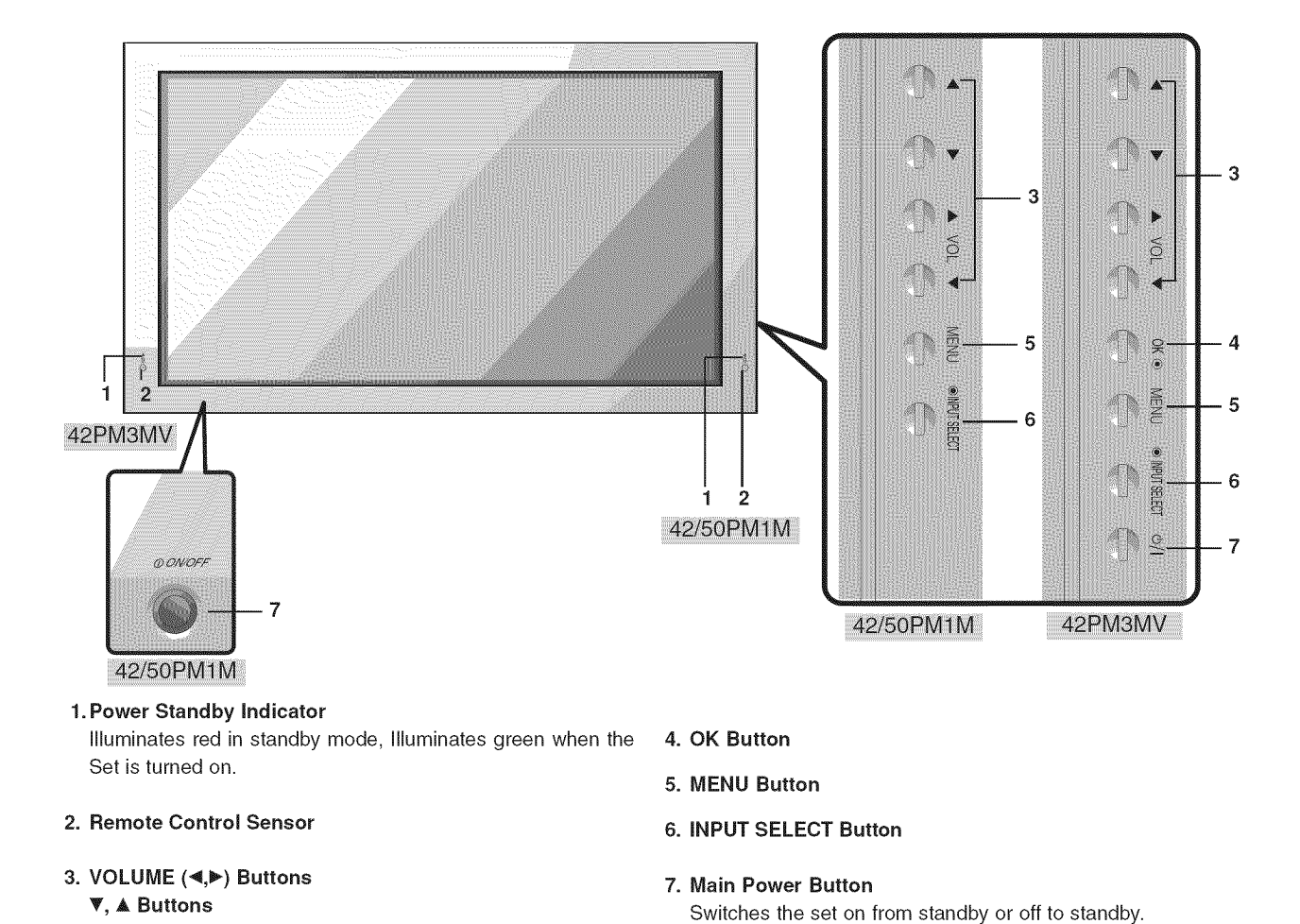

## **Front Panel** Controls

#### Introduction

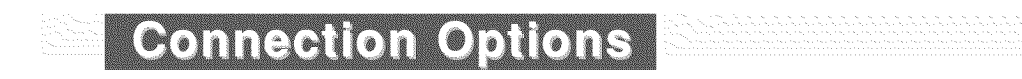

- Connection panels shown may be somewhat different from your Monitor.

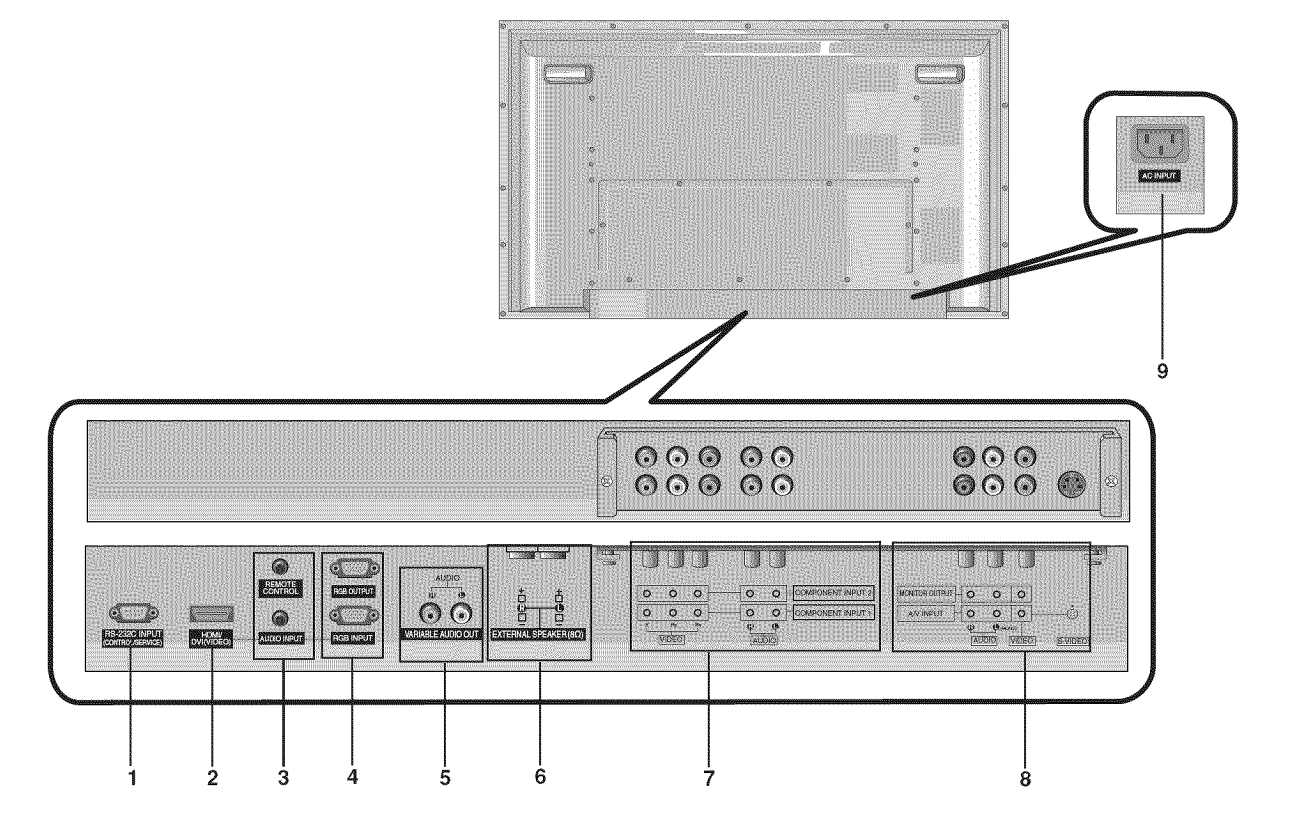

1. RS-232C INPUT(CONTROL/SERVICE) PORT Connect to the RS-232C port on a PC.

#### 2. HDMI/DVI (VIDEC

Connect a HDMI signal to this jack. Or connect a DVl(Video) signal.

**3. REMOTE CONTROL / AUDIO INPUT (for RGB, DVI)** 

#### 4. RGB INPUT

Connect the set output connector from a PC to the appropriate input port.

#### RGB OUTPUT

You can watch the RGB signal on another set, connect RGB OUTPUT to another set's PC input port.

#### VARIABLE **AUDIO OUTPUT**

#### 6. EXTERNAL SPEAKER (8 ohm outpu

Connect to optional external speaker(s).

\* For further **information,** refer to 'Speaker & Speaker Stand' manual.

#### 7= COMPONENT **INPUT** 1-2

Connect a component video/audio device to these **jacks.**

#### 8. VIDEO/AUDIO **IN/OUT** SOCKET

Connect the video/audio out sockets of external equipment to these sockets.

#### S-VIDEO/AUDIO **IN** SOCKETS

Connect the S-VIDEO out socket of an VCR to the S-VIDEO socket.

Connect the audio out sockets of the VCR to the audio sockets as in AV.

#### MONITOR OUTPUT

Connect a second Set or monitor.

#### 9. POWER CORD SOCKET

This set operates on an AC power. The voltage is **indicated** on the Specifications page. Never attempt to operate the set on DC power.

# **Remote Control Key Functions**

- When using the remote control, aim it at the remote control sensor on the Monitor.
- $\overline{a}$ Under certain conditions such as if the remote IR signal is interrupted, the remote control may not function. Press the key again as necessary.

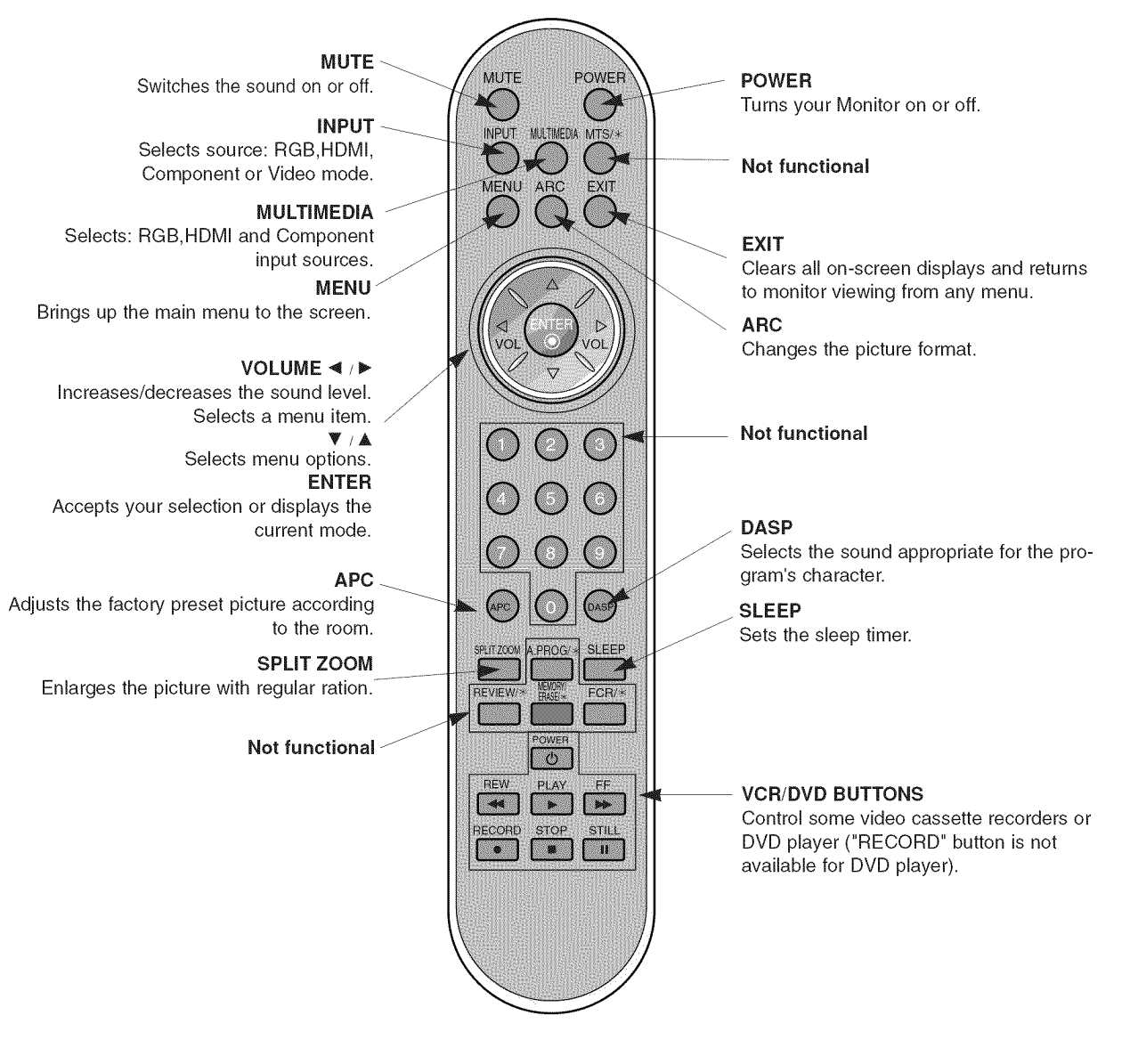

#### installing Batteries

- **.** Open the battery compartment cover on the back side and install the batteries matching correct polarity (+ with +, - with -).
- **.** Install two 1.5V AAA batteries. Don't mix old or used batteries with new ones. Replace cover.

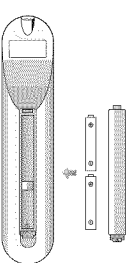

#### Installation Instructions

# **Installation Instructions**

#### **GROUNDING**

Ensure that you connect the earth ground wire to prevent possible electric shock. If grounding methods are not possible, have a qualified electrician install a separate circuit breaker. Do not try to ground the unit by connecting it to telephone wires, lightening rods, or gas pipes.

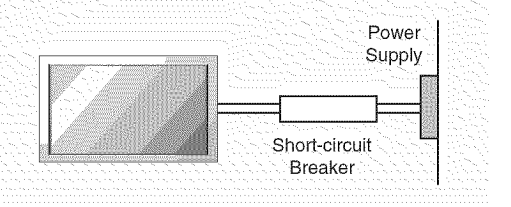

# **Desktop Pedestal Installation**

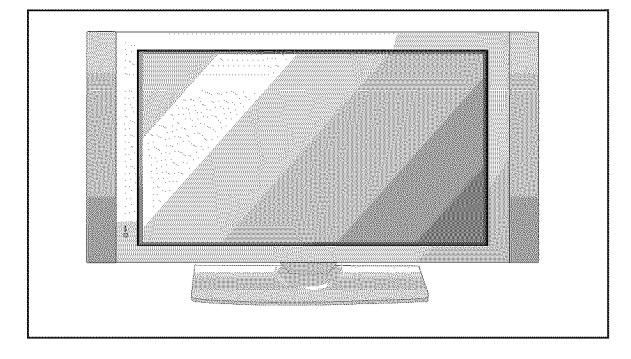

- For proper ventilation, allow a clearance of 4" on each side and the top, 2.36" on the bottom, and 2" from the wall. Detailed installation instructions are included in the optional Desktop Stand Installation.
- , Speakers shown are optional, and are shown for example only.

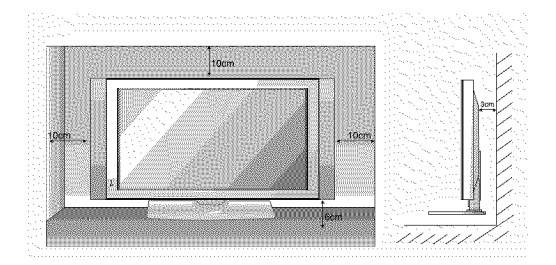

• Pedestal mount minimum allowable clearances for adequate ventilation.

# **External Equipment Connections**

**NOTE: All cables shown** are **not included with** the **monitor.**

**TOR STUP** 

- To avoid picture noise (interference), leave an adequate distance between the VCR and monitor.
- Use the ISM Method (on the Special menu) feature to avoid having a fixed image remain on the screen for a long period of time. Typically a frozen still picture from a VCR. If the 4:3 picture format is used; the fixed images on the sides of the screen may remain visible on the screen.

#### Connection Option

1. Connect the audio and video cables from the VCR's output jacks to the set input jacks, as shown in the figure.

When connecting the set to VCR, match the jack colors (Video = yellow, Audio Left = white, and Audio  $Right = red$ ). If you connect an S-VIDEO output from VCR to

the S-VIDEO input, the picture quality is improved; compared to connecting a regular VCR to the Video input.

- 2. Insert a video tape into the VCR and press PLAY on the VCR. (Refer to the VCR owner's manual.)
- 3. Select the input source with using the INPUT button on the remote control.

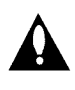

Do not connect to both Video and S-Video at the same time. In the event that you connect both Video and the S-Video cables, only the S-Video will work.

# $00000$  $\odot$   $\odot$  $\overline{\circ}$  $0000$ 6 **VCR**  $\odot$  $\bullet$ 6  $\tilde{C}$ A

## Cable TV Setup

After subscribing to a cable TV service from a local provider and installing a converter, you can watch cable TV programming. The set cannot display TV programming unless a TV tuner device or cable TV converter box is connected to the set.

G

For further information regarding cable TV service, contact your local cable TV service provider(s).

#### Connection Option

- 1. Connect the audio and video cables from the Cable Box's output jacks to the set input jacks, as shown in the figure. When connecting the set to a Cable Box, match the jack colors (Video = yellow, Audio Left = white, and Audio Right = red).
- 2. Select the **input** source with using the **INPUT** button on the remote control.
- 3. Select your desired channel with the remote control for cable box.

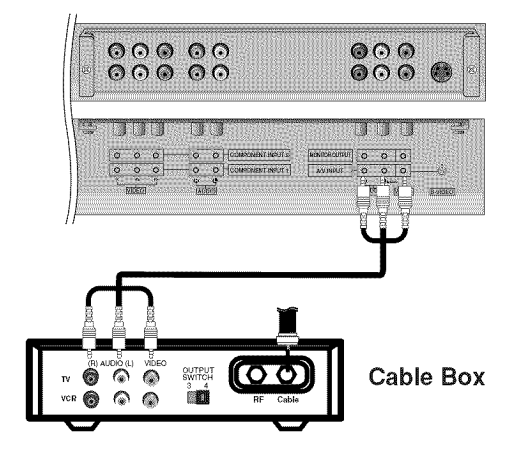

#### External Equipment Connections

## **External A/V Source Setup**

#### **HOW** tO **connect**

Connect the audio and video cables from the external equipment's output jacks to the set input jacks, as shown in the figure.

When connecting the set to external equipment, match the jack colors (Video = yellow, Audio Left = white, and Audio  $Right = red$ ).

#### **HOW** to use

- 1. Select the **input** source with using the **iNPUT** button on the remote control.
- 2. Operate the corresponding external equipment. Refer to external equipment operating guide.

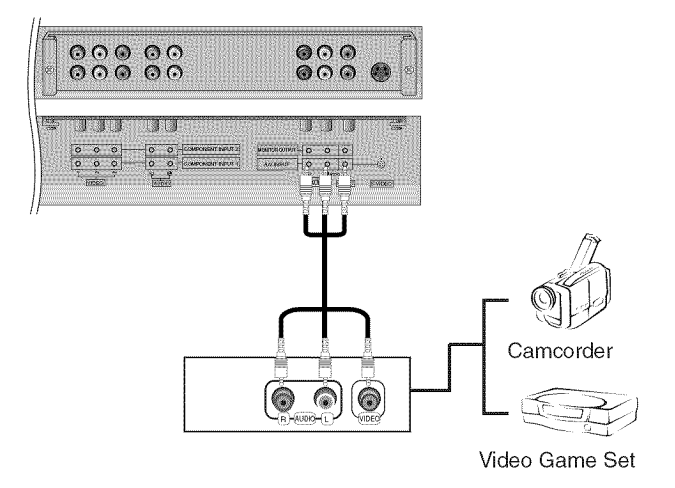

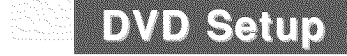

#### **How** to connect

- 1. Connect the DVD video outputs (Y, PB, PR) to the COMPONENT (Y, PB, PR) INPUT or HDMI INPUT jacks on the set and connect the DVD audio outputs to the AUDIO INPUT jacks on the set, as shown in the figure.
- 2. If your DVD only has an S-Video output jack, connect this to the S-VIDEO input on the set and connect the DVD audio outputs to the AUDIO **INPUT** jacks on the set, as shown in the figure.

NOTE: If your DVD player does not have component video output, use S-Video.

#### **HOW** to **use**

- 1. Turn on the DVD player, **insert** a DVD.
- 2. Use the iNPUT or **MULTIMEDIA** button on the remote control to select Component 1, Component 2 or **HDMI.** (If connected to S-VIDEO, select the Video external input source.)
- 3. Refer to the DVD player's manual for operating instructions.

#### . Component **input ports** Component ports

To get better picture quality, connect a DVD player to the component input ports as shown below.

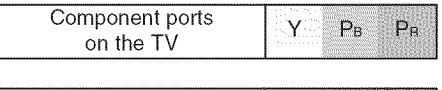

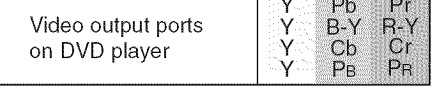

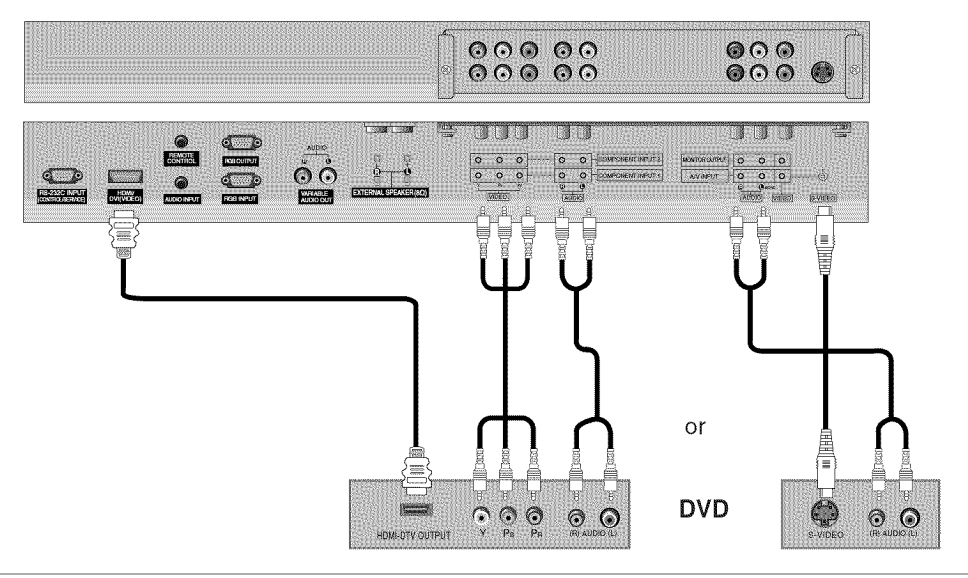

#### 12 Plasma Monitor

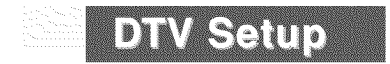

- To watch digitally broadcast programs, purchase and connect a digital set-top box.

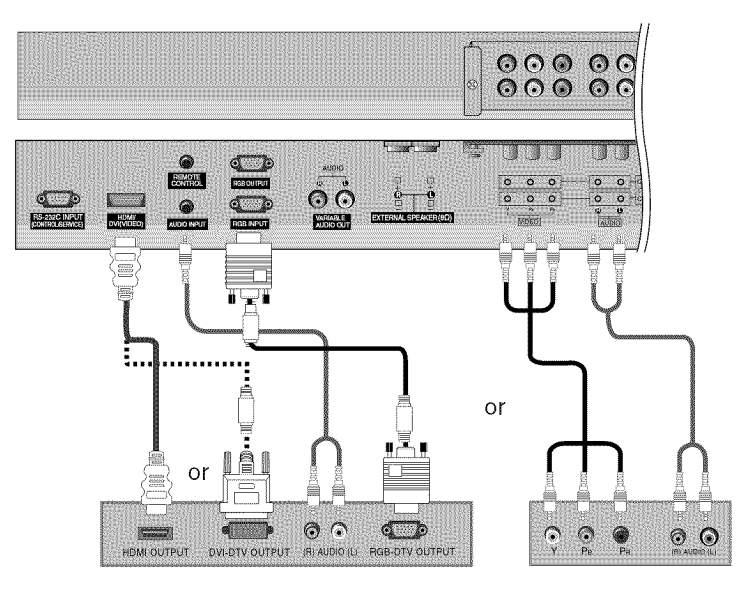

#### Digital Set-top Box

#### **How** to **connect**

Use the set's COMPONENT (Y, PB, PR) iNPUT, RGB or HDMI/DVI jack for video connections, depending on your set-top box connector. Then, make the corresponding audio connections.

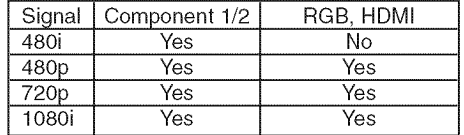

#### HOW to **use**

- 1. Turn on the digital set-top box. (Refer to the owner's manual for the digital settop box.)
- 2. Use MULTIMEDIA on the remote control to select RGB, **NDMI,** Component 1 or Component 2 source.

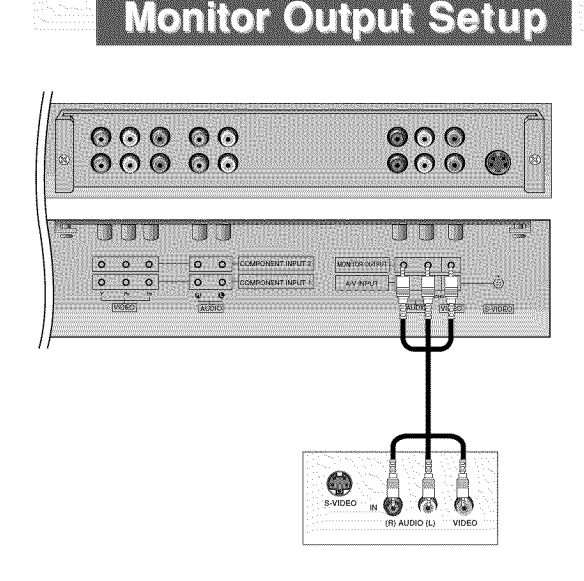

The set has a special signal output capability which allows you to hook up a second set.

Connect the second set to the set's MONITOR OUTPUT. See the Operating Manual of the second set for further details regarding that device's input settings.

#### **NOTE**

. Component, RGB, HDMI input sources cannot be used for Monitor output.

#### External Equipment Connections

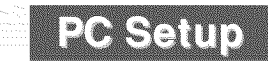

#### NOTE: **All** cables shown are not **included** with the **Monitor**

#### HOW to **connect**

- 1. To get the best picture quality, adjust the PC graphics card to 1024x768, 60Hz. But **in** 42PM3MV series, we recommend using 640x480, 60HZ for the PC mode.
- 2. Use the set's RGB INPUT or HDMI/DVl (VIDEO) INPUT port for video connections, depending on your PC connector.
	- **.** If the graphic card on the PC does not output analog and digital RGB simultaneously, connect only one of either RGB INPUT or HDMI/DVl (VIDEO) to display the PC on the set.
	- **.** If the graphic card on the PC does output analog and digital RGB simultaneously, set the set to either RGB or HDMI/DVl (VIDEO); (the other mode **is** set to Plug and Play automatically by the set.)
- 3. Then, make the corresponding audio connection. If using a sound card, adjust the PC sound as requ **i**red.

#### **Now** to **use**

- 1. Turn on the PC and the set.
- 2. Turn on the display by pressing the POWER button on the set's remote control.
- 3. Use **iNPUT** or **MULTiMEDiA** on the remote control to select **RGB** or **HOMI** source.
- 4. Check the **image** on your set. There may be noise associated with the resolution, vertical pattern, contrast or brightness **in** PC mode. If noise **is** present, change the PC mode to another resolution, change the refresh rate to another rate or adjust the brightness and contrast on the menu until the picture **is** clear. If the refresh rate of the PC graphic card can not be changed, change the PC graphic card or consult the manufacturer of the PC graphic card.

#### Note:

-Check the image on your TV. There may be noise associated with the resolution, vertical pattern, contrast or brightness in PC mode. If noise is present, change the PC output to another resolution, change the refresh rate to another rate or adjust the brightness and contrast on the VIDEO menu until the picture is clear. If the refresh rate of the PC graphic card can not be changed, change the PC graphic card or consult the manufacturer of the PC graphic card.

When you use too long RGB-PC cable, there might be a noise on the screen. We recommend using under 5m of the cable. It provides the best picture quality.

#### **Notes:**

- Depending on the graphics card, DOS mode may not work **if** a HDMI to DVl Cable **is in** use.
- Avoid keeping a fixed **image** on the screen for a long period of time. The fixed **image** may become permanently **imprinted** on the screen. Use the Orbiter feature on the **ISM** Method menu.
- When Source Devices connected with HDMI/DVl **Input,** output PC Resolution(VGA, XGA), Position and Size may not fit the Screen.
- When Source Devices connected with HDMI/DVI Input, output TV SET Resolution(480p, 720p, 1080i) and SET Display fit EIA/CEA-861-B Specification to Screen. If not, refer to the Manual of HDMI/DVI Source Devices or contact your service center.
- In case HDMI/DVI Source Devices is not connected Cable or poor cable connection, "No signal" OSD display in HDMI/DVI Input. In case that Video Resolution is not supported SET output in HDMI/DVI Source Devices, "Invalid Format" OSD display. Refer to the Manual of HDMI/DVI Source Devices or contact your service center.

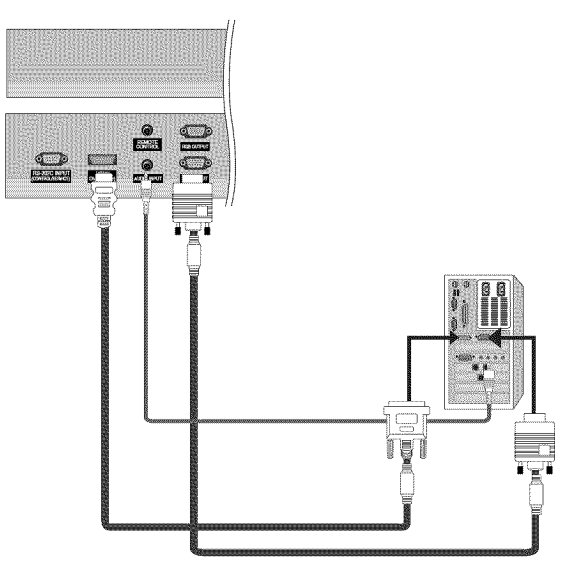

#### Monitor Display Specifications (RGB / HDMI-PC )

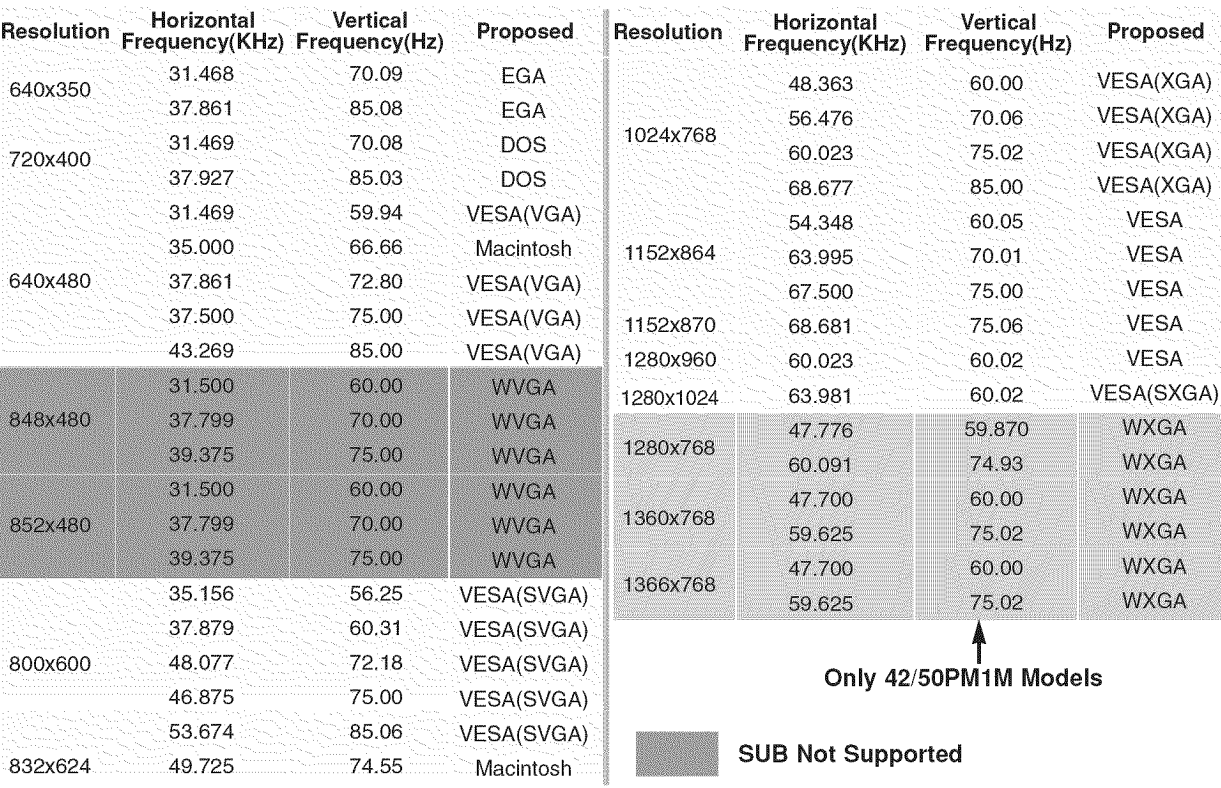

#### Supported Display Resolution (RGB / HDMI-DTV )

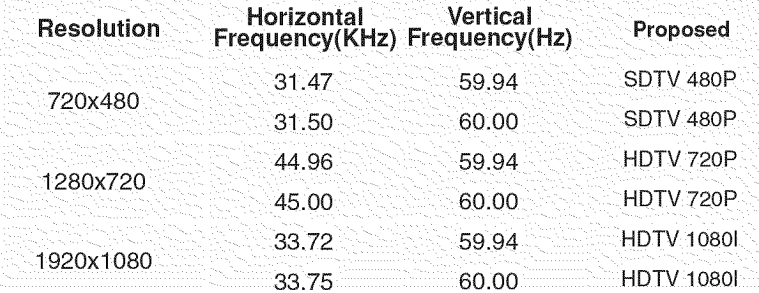

#### Basic Operation

# **Basic Operation**

## **Turning the monitor On**

#### Turning on the set just after installation

- 1. Connect power cord correctly, the set **is** switched to standby mode.
- 2. Press the @ON/OFF (or @ **/ I), INPUT SELECT** button on the set or press the POWER, **MULTIMEDIA,** INPUT on the remote control and then the set will switch on.

Turning on the set (power cord is still connected)

**if** the **set** was turned off with the **remote control power** button **and** the @ ON/OFF **(or** @ / **I)** button on the **set.**

. Press the @ON/OFF (or d,b**/ I), INPUT SELECT** button on the set or press the **POWER, MULTIMEDIA, INPUT** on the remote control and then the set will switch on.

#### **NOTE**

**. If** you **intend** to be away on vacation, disconnect the power plug from the wall power outlet.

## **Volume Adjustment**

- 1. Press the VOL  $\blacktriangleleft$  / $\blacktriangleright$  button to adjust the volume.
- 2. If you want to switch the sound off, press the MUTE button.
- 3. You can cancel this function by pressing the MUTE or VOL  $\blacktriangleleft$  / $\blacktriangleright$  button.

### **On-screen Menus Language Selection**

- The menus can be shown on the screen **in** the selected language. First select your language.
- 1. Press the **MENU** button and then use  $\triangle$  /  $\nabla$  button to select the **SPECIAL** menu.
- 2. Press the  $\blacktriangleright$  button and then use  $\blacktriangle$  /  $\nabla$  button to select Language.
- 3. Press the  $\blacktriangleright$  button and then use  $\blacktriangle$  /  $\blacktriangledown$  button to select your desired language. From this point on, the on-screen menus will be shown **in** the language of your choice.
- 4. Press the ENTER button to save.

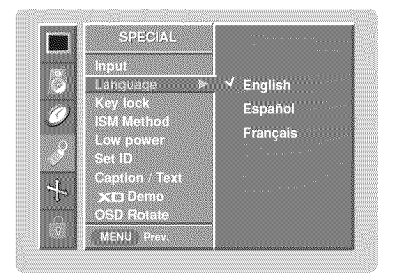

# On Screen Menus Selection and Adjustment

. Your monitor's OSD (On Screen Display) may differ slightly from what is shown in this manual.

1. Press the MENU button and then  $\blacktriangle$  /  $\nabla$  button to select each menu.

2. Press the  $\blacktriangleright$  button and then use  $\blacktriangle$  /  $\Psi$  /  $\Psi$  /  $\blacktriangleright$  button to display the available menus.

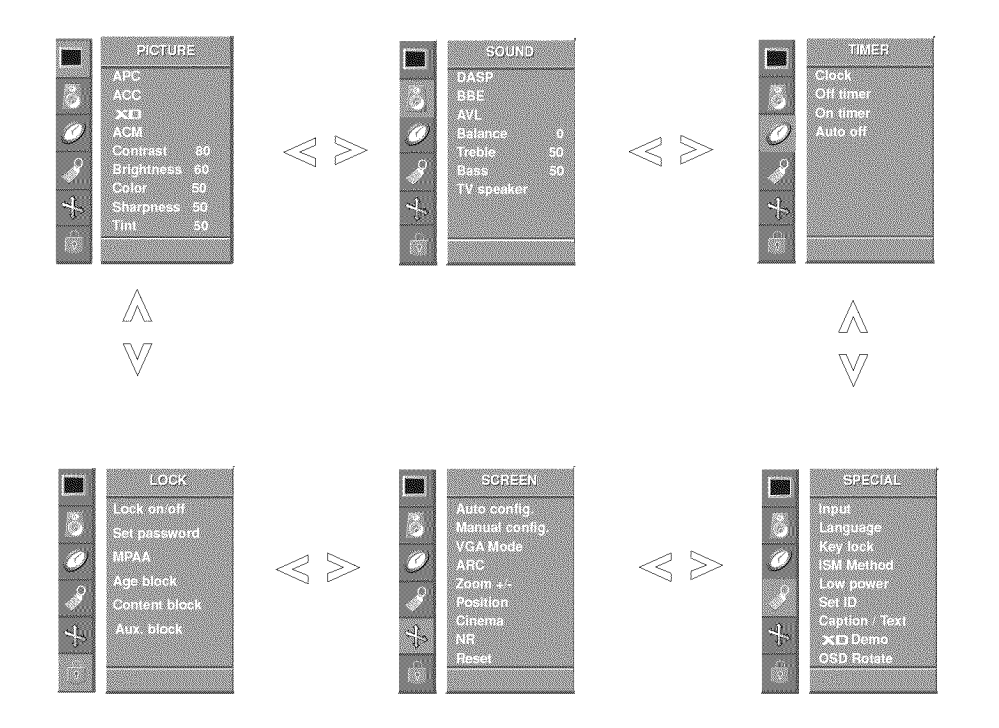

#### Picture Adjustment

# **Picture Adjustment**

#### (Auto Picture Contro A ZO

- APC adjusts the Monitor to the best picture appearance.
- If adjusting picture options (contrast, brightness, color, sharpness, or tint) manually, APC automatically changes to Off.
- 1. Press the APC button repeatedly to select the picture appearance setup option as shown below.

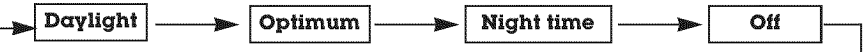

- . You can also adjust APC **in** the PICTURE menu.
- . **Daylight,** Optimum, and Night time settings are preset for good picture quality at the factory and cannot be changed.

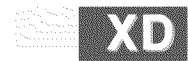

- XD **is LG** Electronic's unique picture **improving** technology to display a real HD source through an advanced digital signal processing algorithm.
- When selecting APC options (Daylight, Optimum and Night time), XD **is** automatically change to On.
- XD demo **is** not available for RGB (PC) and HDMI (PC) sources.
- 1. Press the **MENU** button and then use  $\triangle$  /  $\Psi$  button to select the **PICTURE** menu.
- 2. Press the  $\blacktriangleright$  button and then use  $\blacktriangle$  /  $\nabla$  button to select **XD**.
- 3. Press the  $\blacktriangleright$  button and then use  $\blacktriangle$  /  $\Psi$  button to set **On** or **Off.**
- 4. Press the **ENTER** button to save.

## Color Temperature Control

#### **Auto** Color Temperature Control

- To **initialize** values (reset to default settings), select the Normal option.
- 1. Press the **MENU** button and then use  $\triangle$  /  $\triangledown$  button to select the **PICTURE** menu.
- 2. Press the  $\blacktriangleright$  button and then use  $\blacktriangle$  /  $\ntriangleright$  button to select ACC.
- 3. Press the ► button and then use ▲ / ▼ button to select either: Cool (Preset), Norma! (Default), or **Warm** (Preset).
- 4. Press the ENTER button to save.

#### **Manual** Color **Temperature** Control (ACC set to **Off** option)

- You can adjust red, green, or blue to any color temperature you prefer.
- 1. Press the **MENU** button and then use  $\triangle$  /  $\Psi$  button to select the **PICTURE** menu.
- 2. Press the  $\blacktriangleright$  button and then use  $\blacktriangle$  /  $\Psi$  button to select ACC.
- 3. Press the **button and then use**  $\triangle$  /  $\Psi$  button to select **Off.**
- 4. Press the  $\blacktriangleright$  button and then use  $\blacktriangle$  /  $\Psi$  button to select **Red, Green** or **Blue**.
- 5. Use the  $\blacktriangleleft$  / $\blacktriangleright$  button to make appropriate adjustments.
	- **,** The adjustment range of Red, Green, and Blue **is** -40 +40.
- 6. Press the ENTER button to save.

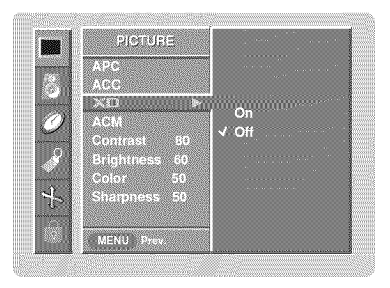

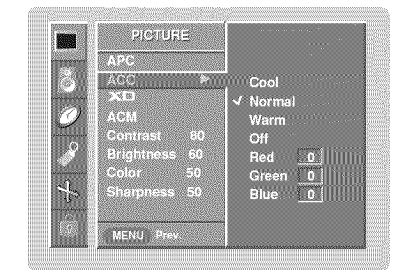

#### (Active Color Management) A CHA

- Adjust the ACM to select the desired skin color option.
- This function works in the following mode:
- VIDEO, COMPONENT1,2, RGB-DTV, HDMI-DTV.
- This feature is not operational with the **XD Off** feature.
- 1. Press the **MENU** button and then use  $\triangle$  /  $\Psi$  button to select the **PICTURE** menu.
- 2. Press the  $\blacktriangleright$  button and then use  $\blacktriangle$  /  $\Psi$  button to select ACM.
- 3. Press the  $\blacktriangleright$  button and then use  $\blacktriangleleft$  /  $\blacktriangleright$  button to make appropriate adjustments.
- 4. Press the ENTER button to save.

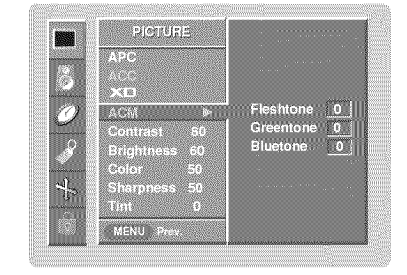

#### **RGB-PC DVI-PC Mode** On IV [3] 2  $|{\bf c}|$  :

- If the Monitor is connected to external equipment using sRGB, set sRGB to On to adjust for the color difference.
- 1. Press the **MENU** button and then use  $\triangle$  /  $\Psi$  button to select the **PICTURE** menu.
- 2. Press the ▶ button and then use **A** / ▼ button to select **sRGB**.
- 3. Press the  $\blacktriangleright$  button and then use  $\blacktriangle$  /  $\Psi$  button to select **On** or **Off.**
- 4. Press the ENTER button to save.

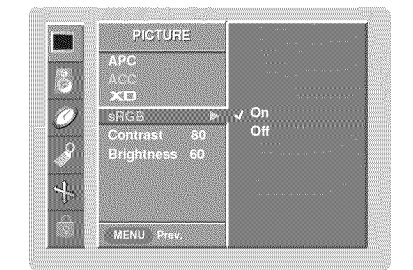

# **Manual Picture Control (APC set to Off option)**

- You can adjust picture contrast, brightness, color and sharpness options to the levels you prefer.
- 1, Press the MENU button and then use A/\_" button to select the **PICTURE** menu.
- 2. Press the  $\blacktriangleright$  button and then use  $\blacktriangle$  /  $\blacktriangledown$  button to select the desired picture option • RGB-DTV, HDMI-DTV • (Conifer, **Brightness, Color,** \_arpness, **Tint).** • RGB-PC, HDMI-PC: (Contrast, **Brightness).**
- 3. Press the ► button and then use ◀ / ► button to make appropriate adjustments
- 4. Press the **ENTER** button to save

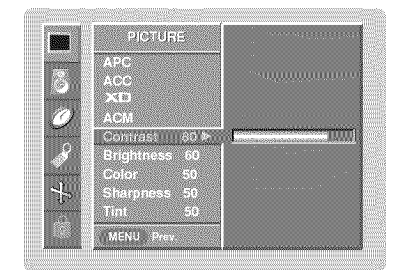

#### Sound Adjustment

# **Sound Adjustment**

# (Digital Auto Sound Processing

- This function lets you enjoy the best sound without any special adjustment because the Monitor has the appropriate sound options based on the program content.
- If you adjust sound options (Treble and Bass) manually, DASP automatically changes to Off.
	- 1. Press the DASP button repeatedly to select the appropriate sound setup as shown below.

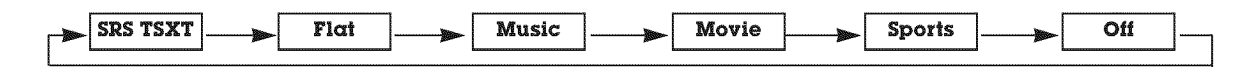

- . You can also adjust **DASP in** the SOUND menu.
- . SRS **TSXT, Flat, Music, Movie,** and **Sports** are preset for good sound quality at the factory and cannot be changed.
- **SRS(O)** is a trademark of SRS Labs, Inc.
- . TruSurround XT technology is incorporated under license from SRS Labs, Inc.

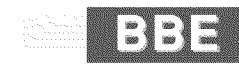

- BBE High Definition Sound restores clarity and presence for better speech intelligibility and music realism.
- 1. Press the **MENU** button and then use  $\triangle$  /  $\Psi$  button to select the **SOUND** menu.
- 2. Press the  $\blacktriangleright$  button and then use  $\blacktriangle$  /  $\nabla$  button to select BBE.
- 3. Press the  $\blacktriangleright$  button and then use  $\blacktriangle$  /  $\nblacktriangledown$  button to select **On** or **Off.**
- 4. Press the ENTER button to save.

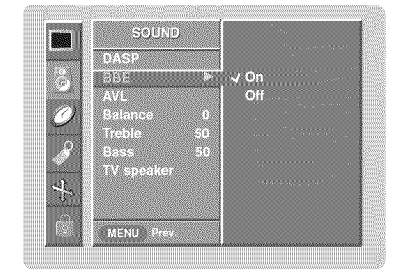

s x x x x x x x x x

- **. BBE** Manufactured under license from BBE Sound, Inc.
- . Treble, Bass or BBE aren't suitable for SRS **TSXT** mode.

# **AVL (Auto Volume Leveler)**

AVL maintains an equal sound level; even if you change channels.

- 1. Press the MENU button and then use  $\triangle$  /  $\nabla$  button to select the **SOUND** menu.
- 2. Press the **>** button and then use  $\triangle$  /  $\Psi$  button to select AVL.
- 3. Press the **b** button and then use  $\triangle$  / **v** button to select **On** or **Off.**
- 4. Press the ENTER button to save.

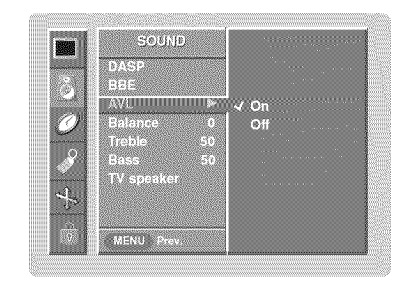

## **Manual Sound Control (DASP Off option and balan**

- You can adjust sound options Balance, Treble, and Bass to the levels you prefer.
- 1. Press the **MENU** button and then use  $\blacktriangle$  /  $\Psi$  button to select the **SOUND** menu.
- 2. Press the  $\blacktriangleright$  button and then use  $\blacktriangle$  /  $\Psi$  button to select the desired sound option (Balance, **Treble, Bass).**
- 3. Press the  $\blacktriangleright$  button and then use  $\blacktriangleleft$  /  $\blacktriangleright$  button to make appropriate adjustments.
- 4. Press the ENTER button to save.

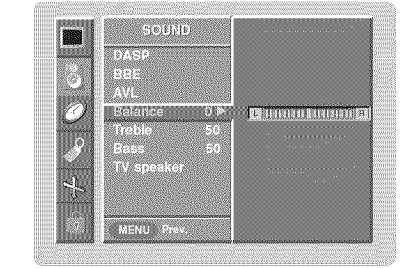

## **speaker Setup**

- You can adjust internal speaker status.
- If you want to use your external hi-fi stereo system, turn off the internal speakers of the set.
- 1. Press the MENU button and then use  $\triangle$  /  $\Psi$  button to select the **SOUND** menu.
- 2. Press the **>** button and then use  $\triangle$  /  $\Psi$  button to select TV speaker.
- 3. Press the  $\blacktriangleright$  button and then use  $\blacktriangle$  /  $\nabla$  button to select **On** or **Off.**
- 4. Press the ENTER button to save.

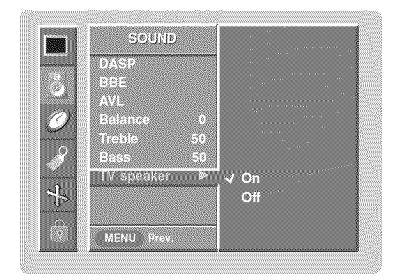

#### Time Setting

# **Time** Setting

## Clock Setup

- If current time setting is wrong, reset the clock manually.

- 1. Press the **MENU** button and then use  $\triangle$  /  $\Psi$  button to select the TIMER menu.
- 2. Press the  $\blacktriangleright$  button and then use  $\blacktriangle$  /  $\blacktriangledown$  button to select **Clock**.
- 3. Press the  $\blacktriangleright$  button and then use  $\blacktriangle$  /  $\Psi$  button to set the hour.
- 4. Press the  $\blacktriangleright$  button and then use  $\blacktriangle$  /  $\Psi$  button to set the minutes.
- 5. Press the ENTER button to save.

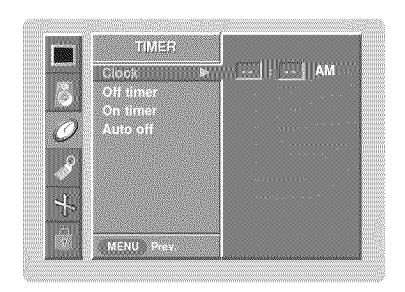

# On/Off Timer Setup

- Timer function operates only if current time has been set.
- Off-Timer function overrides On-Timer function if they are set both set to the same time.
- The Monitor must be in standby mode for the On-Timer to work.
- 1. Press the **MENU** button and then use  $\triangle$  /  $\Psi$  button to select the TIMER menu.
- 2. Press the **b** button and then use  $\triangle$  /  $\Psi$  button to select **Off timer** or **On timer.**
- 3. Press the  $\blacktriangleright$  button and then use  $\blacktriangle$  /  $\nblacktriangledown$  button to select **On**. . To cancel **On/Off** timer function, select **Off.**
- 4. Press the  $\blacktriangleright$  button and then use  $\blacktriangle$  /  $\Psi$  button to set the hour.
- 5. Press the  $\blacktriangleright$  button and then use  $\blacktriangle$  /  $\Psi$  button to set the minutes.
- 6. **For only On** timer function
	- Press the  $\blacktriangleright$  button and then use  $\blacktriangle$  /  $\blacktriangledown$  button to set sound level.
- 7. Press the ENTER button to save.

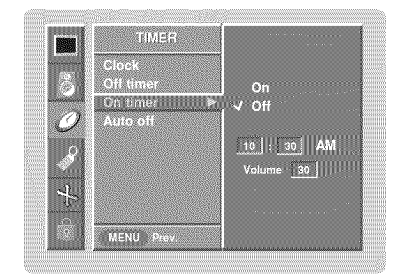

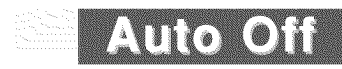

- If set to on and there is no input signal, the Monitor turns off automatically after 10 minutes.

- 1. Press the **MENU** button and then use  $\triangle$  /  $\Psi$  button to select the **TIMER** menu.
- 2. Press the **b** button and then use  $\triangle$  /  $\Psi$  button to select **Auto off.**
- 3. Press the  $\blacktriangleright$  button and then use  $\blacktriangle$  /  $\nabla$  button to select **On** or **Off.**
- 4. Press the ENTER button to save.

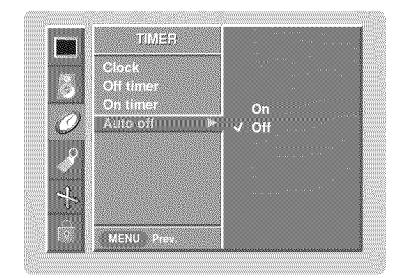

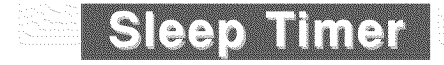

- The Sleep Timer turns the Monitor off at the preset time. Note that this setting is cleared when the Monitor is turned off.
- 1. Press the SLEEP button repeatedly to select the number of minutes. First the Off option appears on the screen, followed by the following sleep timer options: 10, 20, 30, 60, 90, 120, 180, and 240 minutes.
- 2. When the number of minutes you want is displayed on the screen, press the **ENTER** button. The timer begins to count down from the number of minutes selected.
- 3. To check the remaining minutes before the Monitor turns off, press the SLEEP button once.
- 4. To cancel the Sleep Timer, press the SLEEP button repeatedly to select Off.

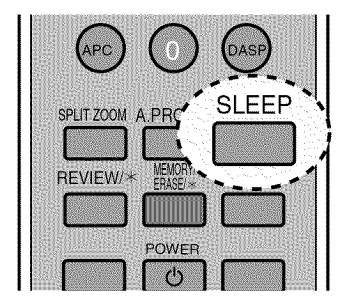

#### Special Features

# **pecial Features**

#### CEVI LOCK

- The Monitor can be set up so that it can only be used with the remote control.
- This feature can be used to prevent unauthorized viewing by locking out the front panel controls.
- This Monitor is programmed to remember which option it was last set to even if you turn the Monitor off.
- 1. Press the **MENU** button and then use  $\triangle$  /  $\Psi$  button to select the **SPECIAL** menu.
- 2. Press the  $\blacktriangleright$  button and then use  $\blacktriangle$  /  $\nabla$  button to select **Key lock**.
- 3. Press the **b** button and then use  $\triangle$  /  $\Psi$  button to select **On** or **Off.**
- 4. Press the ENTER button to save.
	- **•** With the Key lock On, the display '**A** Key lock' appears on the screen if any button on the front panel **is** pressed.

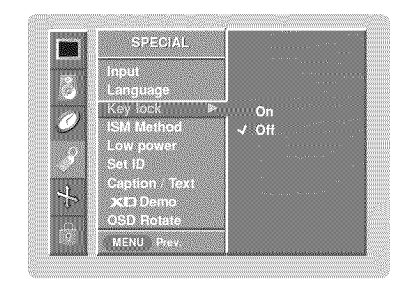

#### (Image Sticking Minimization) ISM MEHTT

- A frozen still picture from a PC/video game displayed on the screen for prolonged periods will result in a ghost image remaining even when you change the image. Avoid allowing a fixed image to remain on the Monitor's screen for a long period of time.
- 1. Press the **MENU** button and then use  $\triangle$  /  $\triangledown$  button to select the **SPECIAL** menu.
- 2. Press the ▶ button and then use ▲ / ▼ button to select **ISM Method**
- 3. Press the **D** button and then use  $\triangle$  / **V** button to select either **Normal**, **White wash, Orbiter** or**Inversion.**

#### **\*** Norm\_

**If image** sticking **is** never a problem, ISM is not necessary - set to Normal. **\* White wash**

White Wash removes permanent **images** from the screen. Note: An excessive permanent image may be impossible to clear entirely with White Wash. To return to normal viewing, press any button.

#### **\* Orbiter**

Orbiter may help prevent ghost images. However, it is best not to allow any fixed image to remain on the screen. To avoid a permanent image on the screen, the image will move every 2 minutes: Right  $\rightarrow$  Right  $\rightarrow$  Left  $\rightarrow$  Left  $\rightarrow$ Downside  $\rightarrow$  Downside  $\rightarrow$  Upside  $\rightarrow$  Upside  $\rightarrow$  Left  $\rightarrow$  Left  $\rightarrow$  Right  $\rightarrow$  Right  $\rightarrow$  Upside  $\rightarrow$  Upside  $\rightarrow$  Downside  $\rightarrow$  Downside.

#### **\* ][\_version**

**Inversion** will automatically **invert** the Monitor panel color every 30 minutes.

4. Press the **ENTER** button to save

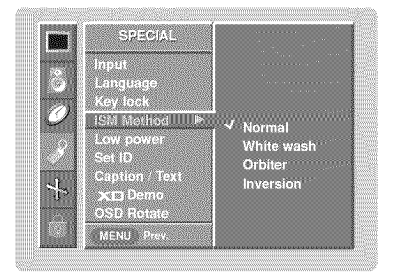

## **Low Power**

- Low power reduces the plasma display power consumption.
- 1. Press the MENU button and then use  $\blacktriangle$  /  $\Psi$  button to select the **SPECIAL** menu.
- 2. Press the  $\blacktriangleright$  button and then use  $\blacktriangle$  /  $\Psi$  button to select Low power.
- 3. Press the **button and then use**  $\triangle$  /  $\Psi$  button to select **On** or **Off.** 
	- **.** When you select **On,** the screen darkens.
- 4. Press the ENTER button to save.

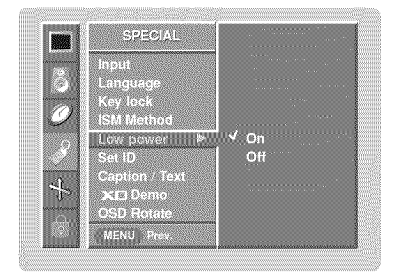

## **XD Demo**

- Use it to see the difference between XD Demo on and XD Demo off. XD demo is not available for RGB (PC) and HDMI (PC) sources.
- 
- 1. Press the MENU button and then use  $\blacktriangle$  /  $\Psi$  button to select the **SPECIAL** menu.
- 2. Press the  $\blacktriangleright$  button and then use  $\blacktriangle$  /  $\Psi$  button to select  $\times$ **D** Demo.
- 3. Press the \_ button to begin XD **Demo.**
- 4. Press the EXIT button to stop XD **Demo.**

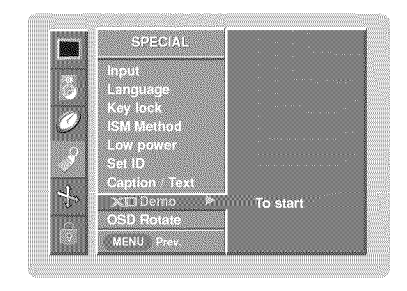

# **OSD Rotate**

- 1. Press the **MENU** button and then use  $\triangle$  /  $\Psi$  button to select the **SPECIAL** menu.
- 2. Press the ► button and then use ▲ / ▼ button to select **OSD Rotate**.
- 3. Press the  $\blacktriangleright$  button and then use  $\blacktriangle$  /  $\Psi$  button to select **Normal** or **Rotate**.

. **Normal** : If the set is installed horizontally. • Rotate : If the set is installed vertically.

4. Press the ENTER button to save.

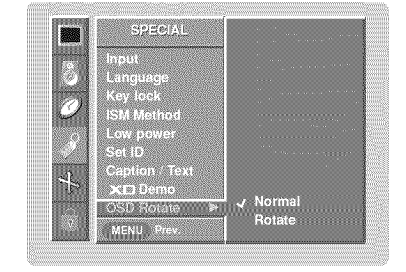

Screen Adjustment

# **Screen Adjustment**

## **Auto Adiustmen**

- RGB (PC) mode only; This function doesn't work for RGB (DTV) mode.
- Automatically adjusts picture position and minimizes image shaking.
- After adjustment, if the image is still not correct, your set is functioning properly but needs further adjustment.
- The **Auto config.** and **Manual config.** are not active in HDMI mode.
- 1. Press the **MENU** button and then use  $\triangle$  /  $\Psi$  button to select the **SCREEN** menu.
- 2. Press the  $\blacktriangleright$  button and then use  $\blacktriangle$  /  $\Psi$  button to select **Auto config.**.
- 3. Press the button to run Auto configure.
	- **\*** When Auto **config,** has finished, OK will be seen on the screen.
	- **\*** If the position of the **image is** still not correct, try Auto adjustment again.
- 4. In RGB (PC) mode, **if** the **image** needs to be adjusted more after using **Auto** config., you can make further adjustments with the **Manual config.** option.

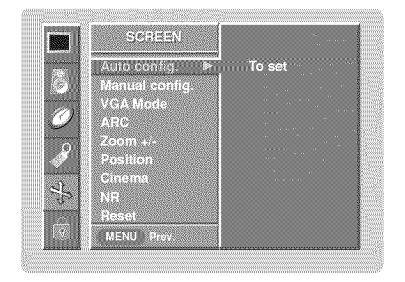

#### Picture Eolin

- Caution: If a 4:3 fixed **image is** on the screen for a long time, **it** may remain visible.
- Set every aspect ratio for Video, Component 480i sources.
- Use 4:3 or 16:9 for other RGB(PC), HDMI(PC) sources.
- Horizon **is** not available for RGB (DTV), HDMI (DTV), and Component (DTV) sources.
- Press the **ARC** button repeatedly to select the desired picture format. You can also adjust ARC **in** the **SCREEN** menu.

#### $• 4:3$

Choose 4:3 when you want to view a picture with an original 4:3 aspect ratio, with black bars appearing at both the left and right sides.

#### **\* 16,9**

Choose **16:9** when you want to adjust the picture horizontally, in a linear proportion to fill the entire screen.

#### $\cdot$  Horizon

Choose **Horizon** when you want to adjust the picture **in** a non-linear proportion, that **is,** more enlarged at both sides, to create a spectacular view.

- **\*** 7.0 **On1**
- Choose **Zoom** when you want to view the picture without any alteration. However, the top and bottom portions of the picture will be cropped.

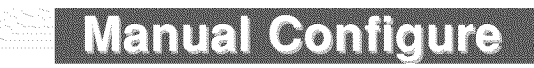

- If the **image** still **isn't** clear after auto adjustment and especially **if** characters are still jittery, adjust the picture Phase manually.
- To correct the screen size, adjust **Clock.**
- Phase, Clock, H-position, V-position function works **in** the following mode : RGB-PC.
- Only H-position, V-position function works **in** the following mode :RGB-DTV, COMPONENT (480p, 720p,1080i), HDMI-DTV (480p, 720p,1080i) mode.
- 1. Press the **MENU** button and then use ▲ /▼ button to select the SCREEN menu
- 2. Press the **button and then use**  $\triangle$  /  $\Psi$  button to select **Manual config.**
- 3. Press the  $\blacktriangleright$  button and then use  $\blacktriangle$  /  $\nabla$  button to to select **Phase**, **Clock H-Position** or **V-Position.**
- 4. Use the  $\blacktriangleleft$  / $\blacktriangleright$  button to make appropriate adjustments.
	- **\*** The Phase adjustment range **is** 0 63.
	- **\*** The **Clock** adjustment range **is** -20 +50.
- 5. Press the ENTER button to save.

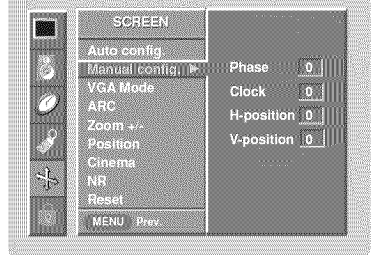

## **Selecting VGA/XGA Mode (RGB mode only)**

- To see a normal picture, match the resolution of RGB VGA/XGA mode (640x480, 848x480, 852x480 / 1024x768, 1280x768, 1360x768, 1366x768) with the selection for VGA/XGA mode in the **SCREEN** menu.
- 42PM3MV model is only available in VGA mode.
- 1. Press the MENU button and then use  $\triangle$  /  $\Psi$  button to select the **SCREEN** menu.
- 2. Press the ► button and then use ▲ / ▼ button to select **VGA Mode** (or **XGA** Mode).
- 3. Press the  $\blacktriangleright$  button and then use  $\blacktriangle$  /  $\Psi$  button to select the desired VGA/XGA resolution.
- 4. Press the ENTER button to save.

# Picture size Zoom

- When enlarging or reducing the picture, the screen may display an incorrect picture.
- 1. Press the MENU button and then use  $\triangle$  /  $\Psi$  button to select the **SCREEN** menu.
- 2. Press the  $\blacktriangleright$  button and then use  $\blacktriangle$  /  $\nabla$  button to select **Zoom**+/-.
- 3. Press the  $\blacktriangleright$  button and then use  $\blacktriangle$  /  $\Psi$  /  $\Psi$  /  $\blacktriangleright$  button to adjust the position.
- 4. Press the ENTER button to save.

## **Screen Position**

- You are available to this function after adjusting Zoom +/-.
- 1. Press the **MENU** button and then use  $\triangle$  /  $\Psi$  button to select the **SCREEN** menu.
- 2. Press the  $\blacktriangleright$  button and then use  $\blacktriangle$  /  $\ntriangleright$  button to select **Position.**
- 3. Press the  $\blacktriangleright$  button and then use  $\blacktriangle$  /  $\ntriangleright$  /  $\blacktriangleleft$  /  $\blacktriangleright$  button to adjust the position.
- 4. Press the ENTER button to save.

# Cinema Mode Setup (Video and Component 480i mode only)

- Sets up the set for the best picture appearance for viewing movies.
- This function works in the following mode: Video or COMPONENT (480i).
- 1. Press the **MENU** button and then use  $\triangle$  /  $\Psi$  button to select the **SCREEN** menu.
- 2. Press the  $\blacktriangleright$  button and then use  $\blacktriangle$  /  $\Psi$  button to select **Cinema.**
- 3. Press the  $\blacktriangleright$  button and then use  $\blacktriangle$  /  $\nabla$  button to select **On** or **Off.**
- 4. Press the **ENTER** button to save.

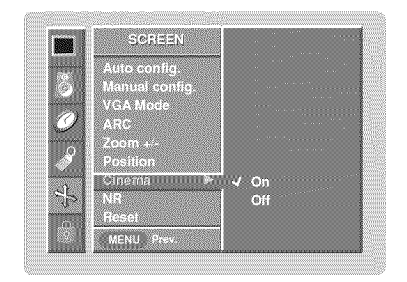

#### Owner's Manual 27

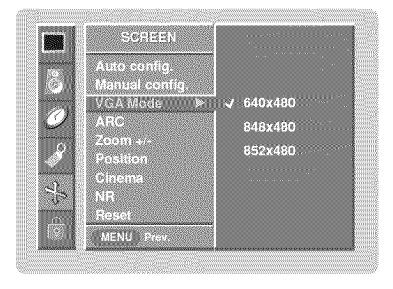

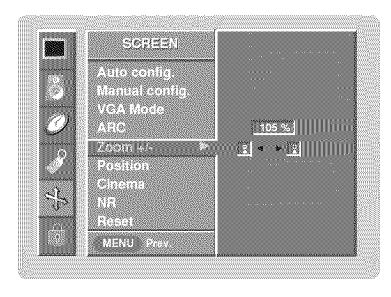

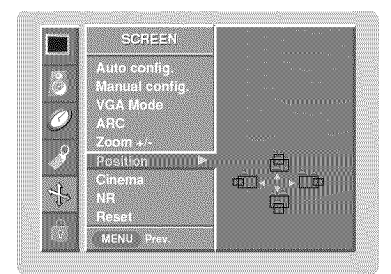

Screen Adjustment

# © Screen **Adjustment**

# **Noise Reduction**

- You can select **3D NR** or **MPEG NR** to reduce the picture noise which may appear on the screen while watching the set.
- 1. Press the **MENU** button and then use  $\triangle$  /  $\Psi$  button to select the **SCREEN** menu.
- 2. Press the  $\blacktriangleright$  button and then use  $\blacktriangle$  /  $\nblacktriangledown$  button to select **NR**.
- 3. Press the  $\blacktriangleright$  button and then use  $\blacktriangle$  /  $\nabla$  button to select 3D NR or MPEG NR.
- 4. Press the  $\blacktriangleleft / \blacktriangleright$  button to make appropriate adjustments.
- 5. Press the ENTER button to save.

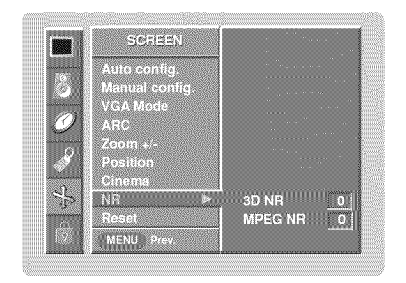

#### itializing (Reset to original factory Var

- Reset **is** unique to each function: Position, Zoom +/-.
- Use the Reset option to **initialize** the adjusted settings.  $\ddot{\phantom{0}}$
- 1. Press the **MENU** button and then use  $\triangle$  /  $\Psi$  button to select the **SCREEN** menu.
- 2. Press the  $\blacktriangleright$  button and then use  $\blacktriangle$  /  $\nabla$  button to select Reset.
- 3. Press the button.

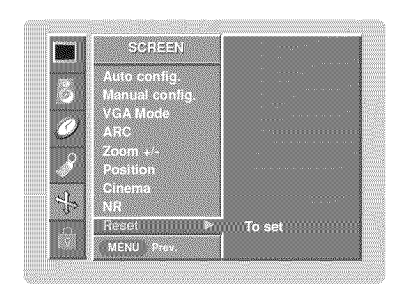

# ZOOH

- Enlarges the picture **in** correct proportions.
- Split Zoom can be used for all **input** sources.
- In 2-Split Zoom mode, you can only move the **image** up or down.
- If an **image is** enlarged, a section can be viewed without using Split Zoom.
- 1. Press the SPLIT ZOOM button repeatedly to select either 2, 4, or 9 Split Zoom.

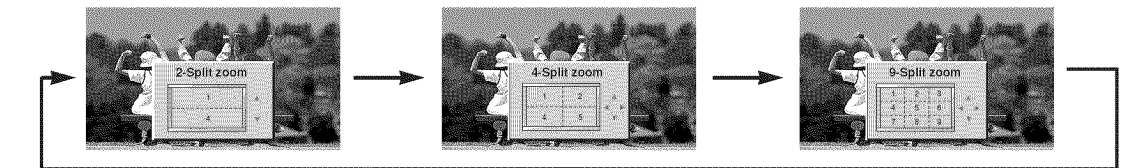

2. Press the number button corresponding to the section you wish to enlarge. You can move within the enlarged picture using the  $\blacktriangle$  / $\Psi$  / $\blacktriangle$  / $\blacktriangleright$  button. To return to normal viewing, press the **SPLIT ZOOM** button again.

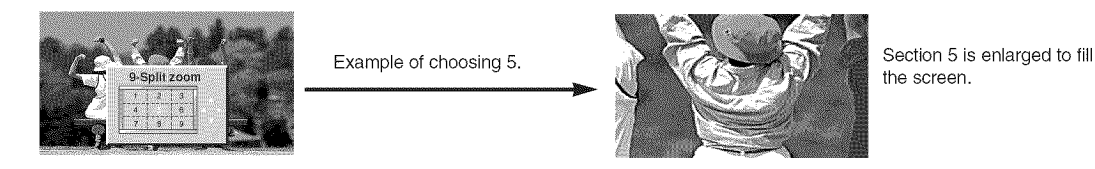

28 Plasma Monitor

# **D** Lock Adjustment

Parental Control can be used to block specific channels, ratings and other viewing sources.

The Parental Control Function (V-Chip) is used to block program viewing based on the ratings sent by the broadcasting station. The default setting is to allow all programs to be viewed. Viewing can be blocked by choosing the type of the program and the categories. It is also possible to block all program viewing for a time period. To use this function, the following must be done :

- 1. Set ratings and categories to be blocked.
- 2. Specify a password
- 3. Enable the lock

#### V-Chip **rating and categories**

Rating guidelines are provided by broadcasting stations. Most television programs and television movies can be blocked by TV Rating and/or Individual Categories. Movies that have been shown at the theaters or direct-to-video movies use the Movie Rating System (MPAA) only.

#### Ratings for **Television programs including** made-for-TV movies :

- 
- TV-G<br>• TV-PG (General audience)<br>• TV-PG (Parental guidance (Parental guidance suggested)
- TV-14 (Parents strongly cautioned)
	-
- 
- TV-MA (Mature audience only)<br>• TV-Y (All children) • TV-Y (All children)<br>• TV-Y7 (Children 7 v
	- (Children 7 years older)

#### **PASSWOTO**  $\Omega$

- Set up blocking schemes to block specific channels, ratings, and external viewing sources.
- A password is required to gain access to this menu.
- 1. Press the **MENU** button and then use the  $\blacktriangle$  /  $\blacktriangledown$  button to select the LOCK menu. Then, press the  $\blacktriangleright$  button.
	- . Enter the password as requested.
	- The TV is set up with the initial password "0-0-0-0".

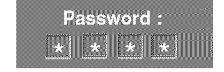

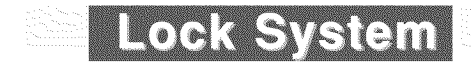

Enables or disables the blocking scheme you set up previously.

- 1. After inputting the password, use the  $\triangle$  /  $\nabla$  button to choose Lock System.
- 2. Press the **b** button and then use the  $\triangle$  /  $\mathbf{V}$  to select **On** or **Off.** 
	- When you select, the Lock System is enable.
- 3. Press the ENTER button to save.

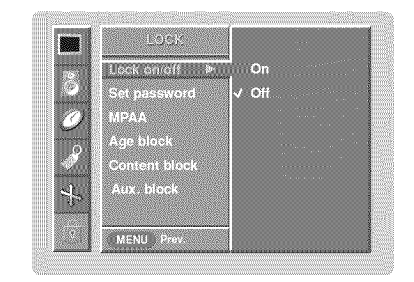

Lock Adjustment

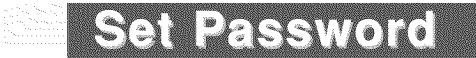

Change the password by inputting a new password twice.

- 1. After inputting the password, use the  $\triangle$  /  $\Psi$  button to choose **Set password**.
- 2. Press the  $\blacktriangleright$  button and then choose any 4 digits for your new password and enter the them on the **new.**

As soon as the 4 digits are entered, re-enter the same 4 digits on the **Confirm.**

Then your changed password has been memorized.

3. Press the ENTER button to save.

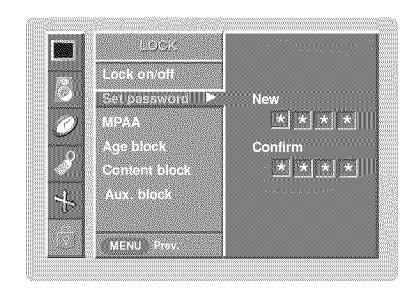

# **MPAA (Movie Rating**

Blocks movies according to the movie ratings limits specified, so children cannot view certain movies. You can set the ratings limit by blocking out all the movies with the ratings above a specified level. Keep in mind that the movie ratings limit only applies to movies shown on TV, not TV programs, such as soap operas.

*?\,*

- 1. After inputting the password, use the  $\blacktriangle$  /  $\blacktriangledown$  button to choose MPAA.
- 2. Press the **b** button and then use the  $\triangle$  /  $\triangledown$  to select **G&above, PG&above,**

#### PG-13&above, **R&above, NC-17&above,** or **X.**

3. Press the ENTER button to save.

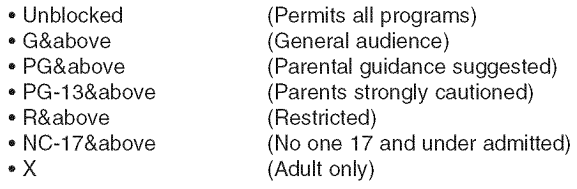

If you set PG-13&above : G&above and PG&above movies will be available, PG-13&above, R&above, NC-17&above and X will be blocked.

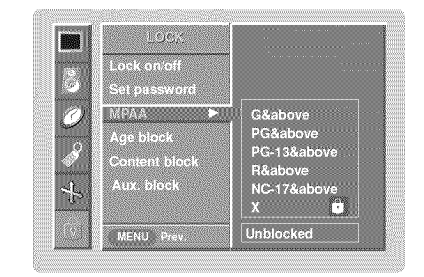

30 Plasma Monitor

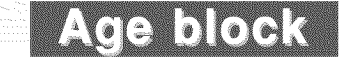

1. After inputting the password, use the  $\triangle$  /  $\Psi$  button to choose Age block.

2. Press the button and then use the  $\triangle$  /  $\Psi$  to select General or Children.

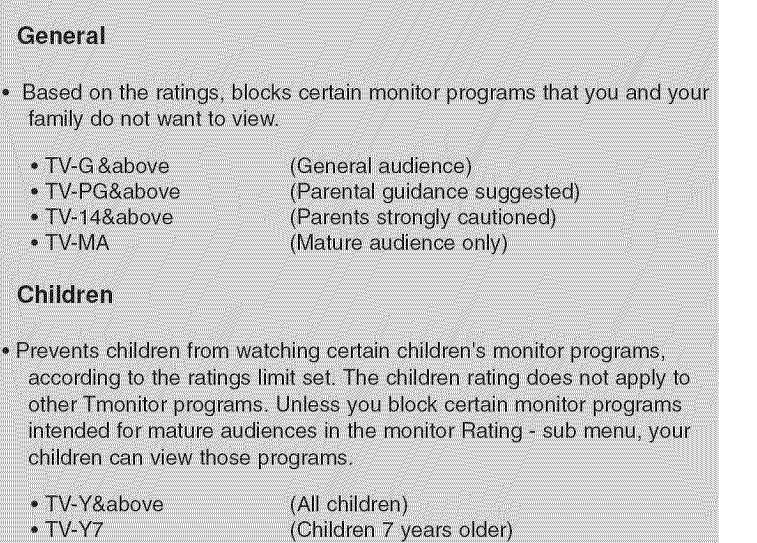

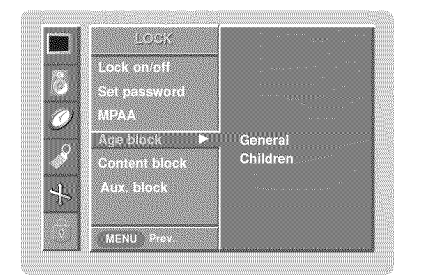

3. Press the ENTER button to save.

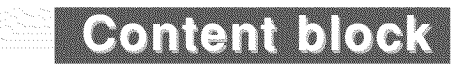

- 1. After inputting the password, use the  $\triangle$  /  $\triangledown$  button to choose **Content block.**
- 2. Press the  $\blacktriangleright$  button and then use the  $\blacktriangle$  /  $\nabla$  to select **Dialogue**, Language, Sex scene, Violence or **F.Violence**.
	- . Dialogue sexual dialogue **.** Language - adult language
	-
	- **.** Sex scene- sexual situations

3. Press the ENTER button to save.

- Violence
- F.Violence

(applies to TV-PG&above, TV-14) (applies to TV-PG&above, TV-14&above, TV-MA) (applies to TV-PG&above, TV-14&above, TV-MA) (applies to TV-PG&above, TV-14&above, TV-MA) (applies to TV-Y7)

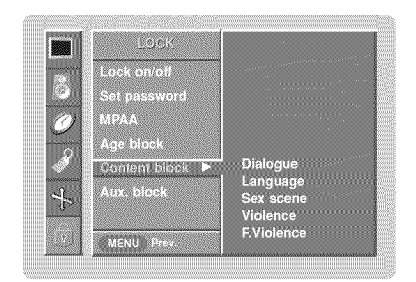

Lock Adjustment

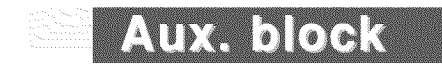

Enables you to select a source to block from the external source devices you have hooked up.

- 1. After inputting the password, use the  $\triangle$  /  $\Psi$  button to choose Aux. block.
- 2. Press the  $\blacktriangleright$  button and then use the  $\blacktriangle$  /  $\blacktriangledown$  to select a source.
- 3. Press the  $\blacktriangleright$  button and then use the  $\blacktriangle$  /  $\Psi$  to select **RGB, HDMI, Component 1, Component 2** or Video on the each source and then you can select Blocked or **Unblocked.**
- 4. Press the ENTER button to save.

#### Note:

**•** If you ever forget your password, key in '7" '7', '7', '7' on the remote control.

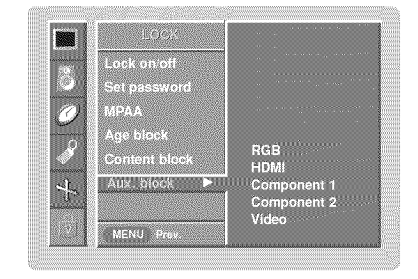

#### **Appendix External Control Device** SST

- Connect the RS-232C input jack to an external control device (such as a computer or an A/V control system) and control the Monitor's functions externally.
- Connect the serial port of the control device to the RS-232C jack on the Monitor back panel.
- $\frac{1}{2}$ RS-232C connection cables are not supplied with the Monitor.
- RS-232C connection cables are used for service.

#### RS-232C Setup

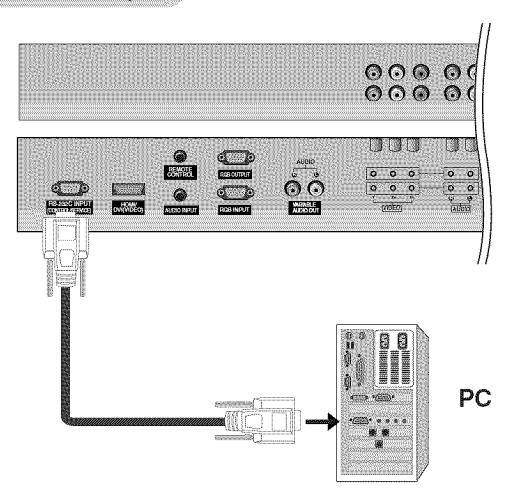

Type of Connector; D-Sub 9-Pin Male

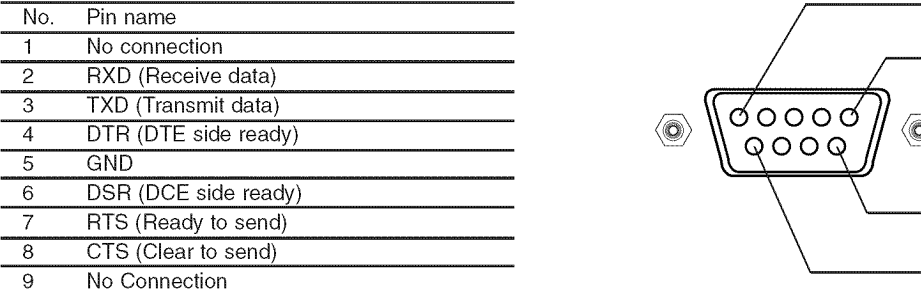

#### **RS-232C Configurations**

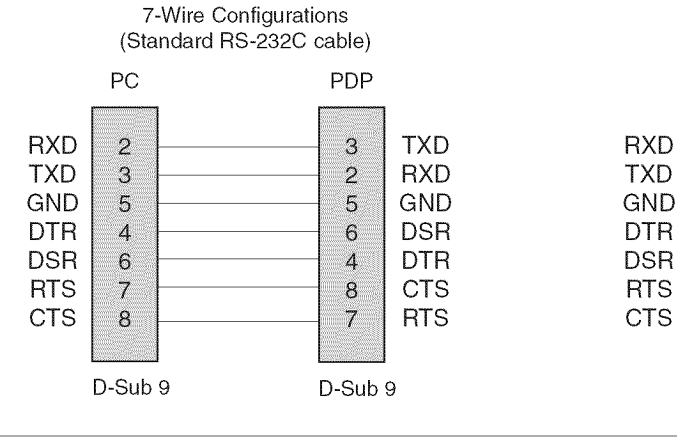

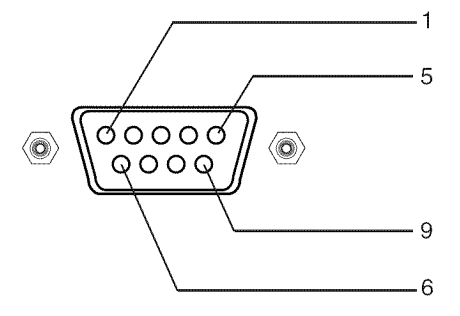

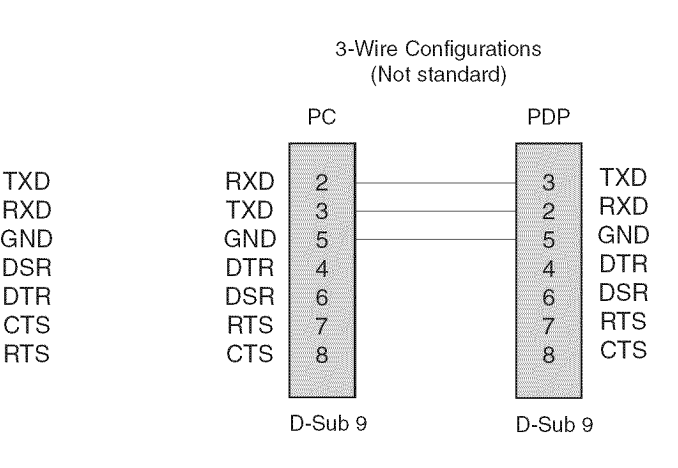

Owner's Manual 33

External Control Device Setup

#### Set ID

- Use this function to specify a Monitor ID number.
- Refer to 'Real Data Mapping 1'. See page 35.
- 1. Press the MENU button and then use  $\triangle$  /  $\Psi$  button to select the **SPECIAL** menu.
- 2. Press the button and then use  $\triangle$  /  $\Psi$  button to select **Set ID**.
- 3. Press the  $\blacktriangleright$  button and then use  $\blacktriangleleft$  /  $\blacktriangleright$  button to adjust **Set ID** to choose the desired Monitor ID number. The adjustment range of Set **ID** is 1 - 99.
- 4. Press the ENTER button to save.

#### Communication **Parameters**

- . Baud rate : 9600 bps (UART)
- . Data length : 8 bits
- . Parity : None
- \* Use a crossed (reverse) cable.

#### Command **Reference List**

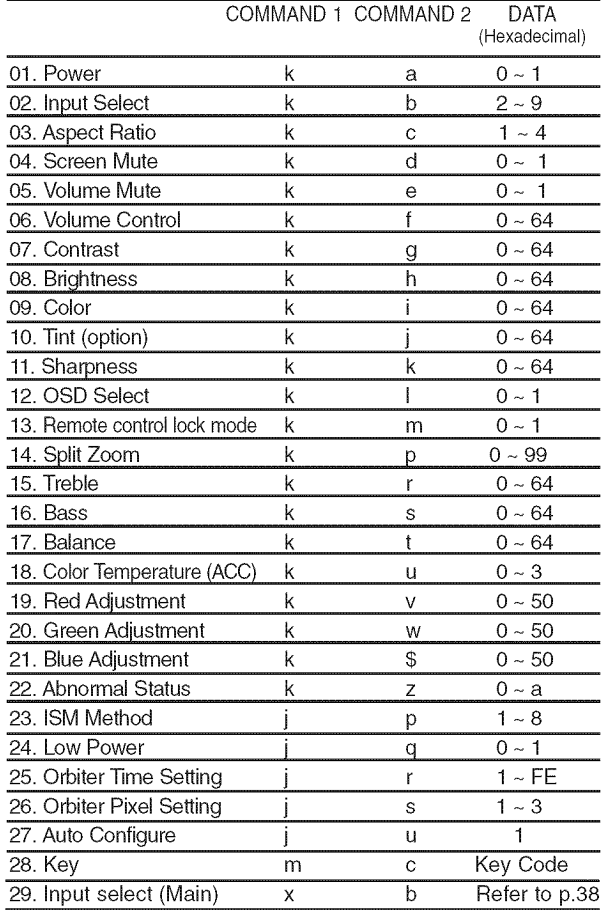

 $*$  When setting the 22  $\sim$  27, a menu doesn't display on screen.

# $\hbox{1mm}$

- . Stop bit : 1 bit
- . Communication code : ASCII code

#### Transmission / Receiving Protocol

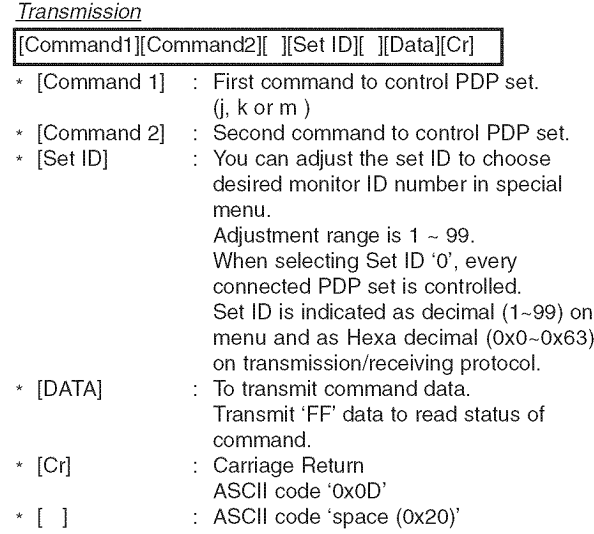

OK Acknowledgement

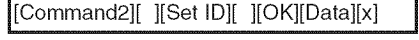

\* The Monitor transmits ACK (acknowledgement) based on this format when receiving normal data. At this time, **if** the data **is** data read mode, **it indicates** present status data. If the data **is** data write mode, **it** returns the data of the PC computer.

#### Error Acknowledgement

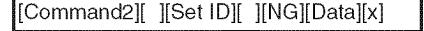

\* The Monitor transmits ACK (acknowledgement) based on this format when receiving abnormal data from non-viable functions or communication errors.

Data 1: Illegal Code

- 2: not support function
- 3: Wait more time

34 Plasma Monitor

#### **01. Power (Command2:a)**

▶ To control Power On/Off of the monitor.

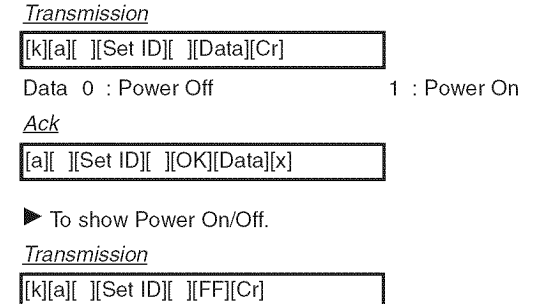

In like manner, if other functions transmit 'OxFF' data based on this format, Acknowledgement data feed back presents status about each function.

#### **02.** input Select **(Command** 2 **:** b)

[a][ ][Set ID][ ][OK][Data][x]

▶ To select input source for the monitor. You can also select an **input** source using the iNPUT button on the Monitor's remote control.

#### **Transmission**

Ack

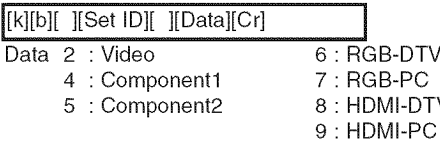

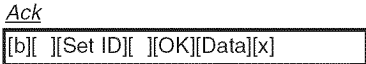

If you use either RGB-DTV or RGB-PC command, It is possible to select RGB input. And HDMI input mode is also the same.

\*If you read status of the input mode in RGB or HDMI input, Monitor will always send the DTV mode status.

#### 03. **Aspect** Ratio **(Command** 2 : c) **(Main** Picture Size)

 $\blacktriangleright$  To adjust the screen format. (Main picture format) You can also adjust the screen format using the ARC (Aspect Ratio Control) button on remote control or in the SCREEN menu.

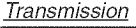

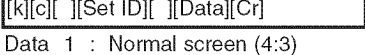

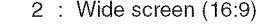

3 : Horizon 4 : Zoom

Ack

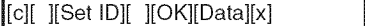

\* Using the PC input, you select either 16:9 or 4:3 screen aspect ratio.

#### 04. Screen **Mute (Command** 2 : d)

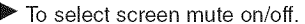

#### **Transmission**

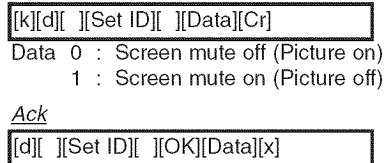

#### 05. Volume Mute **(Command** 2 : **e)**

 $\blacktriangleright$  To control volume mute on/off.

You can also adjust mute using the MUTE button on remote control. Transmission

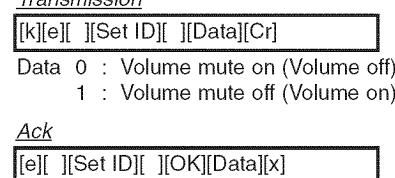

#### 06. Volume Control **(Command** 2 : f)

**Second** To adjust volume. You can also adjust volume with the volume buttons on remote control.

**Transmission** 

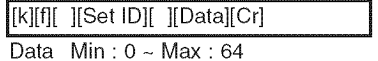

\* Refer to 'Real data mapping 1'.

Ack

C7 : Step 199

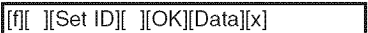

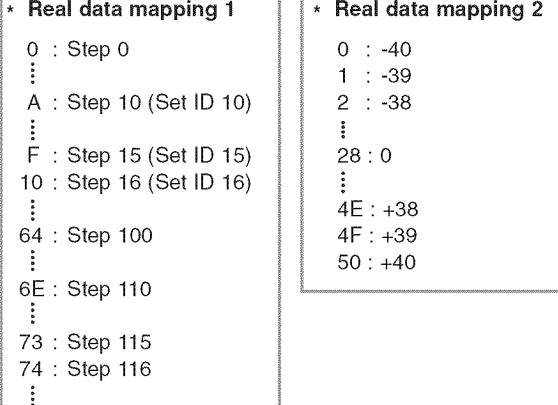

External Control Device Setup

#### 07. Contrast **(Command** 2 : g)

þ To adjust screen contrast.

You can also adjust contrast **in** the PICTURE menu.

Transmission

[k][g][ ][Set ID][ ][Data][Cr]

Data  $Min: 0 - Max: 64$ 

\* Refer to 'Real data mapping 1'. See page 35.

<u>Ack</u>

[g][ ][Set ID][ ][OK][Data][x]

#### 08. Brightness **(Command** 2 : h)

To adjust screen brightness.

You can also adjust brightness **in** the PICTURE menu. **Transmission** 

[k][h][ ][Set ID][ ][Data][Cr]

Data  $Min:0$  ~ Max:64

\* Refer to 'Real data mapping 1'. See page 35. Ack

[h][ ][Set ID][ ][OK][Data][x]

#### 09. Color **(Command** 2 : **i)**

 $\blacktriangleright$  To adjust the screen color.

You can also adjust color in the PICTURE menu.

**Transmission** 

[k][i][ ][Set ID][ ][Data][Cr]

Data  $Min:0$  ~ Max:64

\* Refer to 'Real data mapping 1'. See page 35.

<u>Ack</u>

i[i][ ][Set **IU][** ][OK][Data]ix] 1

#### 10. Tint **(Command** 2 :j) **(option)**

To adjust the screen tint. You can also adjust tint in the PICTURE menu.

**Transmission** 

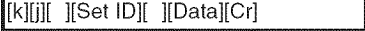

Data Red: 0 ~ Green: 64

\* Refer to 'Real data mapping 1'. See page 35.

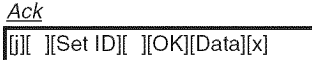

#### 11. Sharpness **(Command** 2 : k)

 $\blacktriangleright$  To adjust the screen sharpness. You can also adjust sharpness **in** the PICTURE menu.

#### Transmission

[k][k][ ][Set ID][ ][Data][Cr]

Data Min: 0 ~ Max: 64

\* Refer to 'Real data mapping 1'. See page 35.

Ack [k][ ][Set ID][ ][OK][Data][x]

#### 12. **OSD** Select **(Command** 2 : **I)**

To select OSD (On Screen Display) on/off when controlling remotely.

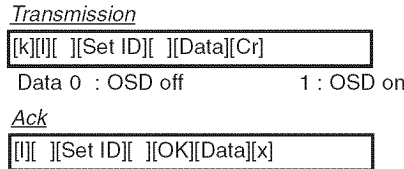

#### 13. Remote control **lock** mode **(Command** 2 : m)

To lock the front panel controls on the monitor and remote control.

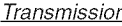

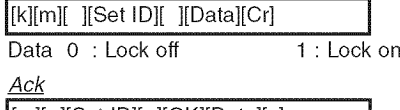

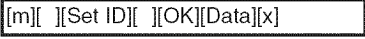

\* If you're not using the remote control, use this mode. When main power is on/off, external control lock is released.

#### 14. Split Zoom **(Command2:p)**

To operate split zoom function and select the split zoom section number.

**Transmission** 

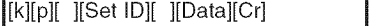

Data Min:  $0 \sim \text{Max:99}$ 

® Refer to 'Real data mapping 2'.

**Acknowledgement** 

#### i[p][ ][Set **ID][** ][OK][Data][x] i \* **Real data** mapping 2

- 0 : Reset split zoom
- 21: Selection 1 of 2 split zoom
- 24: Selection 4 of 2 split zoom
- 41: Selection 1 of 4 split zoom
- 42: Selection 2 of 4 split zoom
- 44: Selection 4 of 4 split zoom
- 45: Selection 5 of 4 split zoom
- 91: Selection 1 of 9 split zoom
- 99: Selection 9 of 9 split zoom

#### 15. **Treble (Command** 2 :r)

#### $\blacktriangleright$  To adjust treble.

You can also adjust treble **in** the SOUND menu.

**Transmission** 

#### [k][r][ ][Set ID][ ][Data][Cr]

Data  $Min: 0 ~ Max: 64$ 

\* Refer to 'Real data mapping 1 '. See page 35.

Ack

[r][ ][Set ID][ ][OK][Data][x]

#### 16. Bass **(Command** 2 : s)

#### To adjust bass.

You can also adjust bass **in** the SOUND menu. Transmission

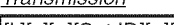

[k][s][ ][Set ID][ ][Data][Cr]

Data  $Min: 0 ~ Max: 64$ 

\* Refer to 'Real data mapping 1'. See page 35. Ack

[s][ ][Set ID][ ][OK][Data][x]

#### 17. Balance **(Command** 2 : t)

To adjust balance.

You can also adjust balance in the SOUND menu. Transmission

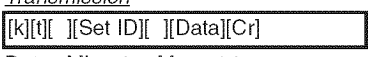

Data  $Min:0$  ~ Max: 64 \* Refer to 'Real data mapping 1'. See page 35.

Ack

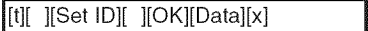

#### 18. Color Temperature **(Command** 2 : **u)**

 $\blacktriangleright$  To adjust color temperature. You can also adjust ACC **in** the PICTURE menu.

**Transmission** 

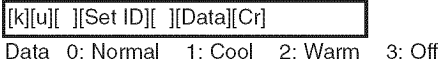

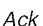

I[u][ ][Set **ID][** ][OK][Data][x] !

#### 19. Red **Adjustment (Command** 2 : v)

To adjust red **in** color temperature.

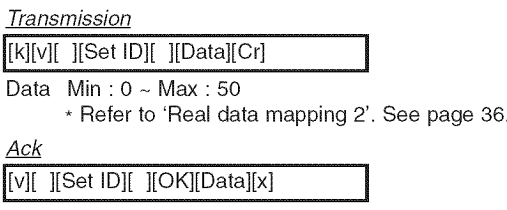

#### 20. Green **Adjustment (Command** 2 : w)

To adjust green **in** color temperature.

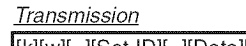

[[k][w][ ][Set ID][ ][Data][Cr] I Data  $Min:0-Max:50$ 

\* Refer to 'Real data mapping 2'. See page 36.

Ack [w][ ][Set ID][ ][OK][Data][x]

#### 21. Blue **Adjustment (Command** 2 : \$)

To adjust blue **in** color temperature.

- **Transmission**
- [[k][\$][ ][Set **IU][** ][Uata][Cr] I

Data  $Min: 0 \sim Max: 50$ \* Refer to 'Real data mapping 2'. See page 36.

Ack

[[\$][ ][Set **ID][** ][OK][Data][x] I

#### 22. **Abnormal** State **(Command** 2 : z)

To recognize an abnormal state.

Transmission

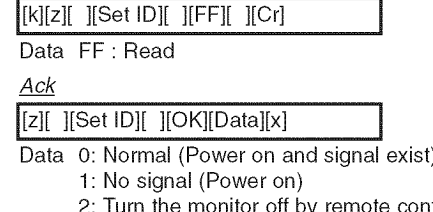

r remote control

- 3: Turn the monitor off by sleep time function
- 4: Turn the monitor off by RS-232C function
- 5: 5V down
- 6: AC down
- 7: Turn the monitor off by Fan Alarm function (option)
- 8: Turn the monitor off by Off time function
- 9: Turn the monitor off by Auto sleep function
- a: Turn the monitor off by AV board detec

\* This function is "read only".

External Control Device Setup

23. ISM **Method (Command** 1 : j, Command 2 : **p)**

 $\blacktriangleright$  To control the ISM method. You can also adjust ISM Method in SPECIAL menu.

**Transmission** 

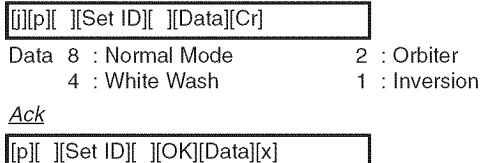

#### 24. **Low Power (Command** 1 : **j,** Command 2 : q)

▶ To reduce the power consumption of the monitor. You can also adjust Low Power in SPECIAL menu.

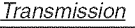

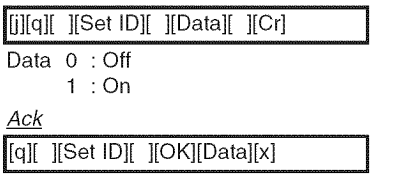

#### 25. Orbiter **Time** Setting **(Command** 1 : j, Command 2 : r)

 $\blacktriangleright$  To adjust orbiter operation time term.

**Transmission** 

\_\_][r][ ][Set ID][ ][Data][ ][Cr] ]

Data Min: 1 ~ Max: FE

\* Refer to 'Real data mapping 1'. See page 35.

Ack

[r][ ][Set ID][ ][OK][Data][x]

#### 26. Orbiter **Pixel** Setting **(Command** 1 : j, Command 2 : s)

To adjust pixel number **in** orbiter function.

#### **Transmission**

\_\_][s][ ][Set **ID][** ][Data][Cr] ]

Data Min:  $1 -$ Max: 3

\* Refer to 'Real data mapping 1'. See page 35.

<u>Ack</u>

[[s][ ][Set ID][ ][OK][Data][x] ]

#### 27. **Auto** Configure **(Command** 1 : **j,** Command 2 : **u)**

To adjust picture position and minimize **image** shaking automatically. **It** works only **in** RGB (PC) mode.

**Transmission** \_][u][ ][Set **ID][** ][Data][Cr] i Data 1: To set Ack [u][ ][Set **ID][** ][OK][Data][x]

#### 28. Key

#### **(Command** 1 : m, Command 2 : c)

To send **IR** remote key code.

**Transmission** 

[m][c][ ][Set ID][ ][Data][Cr]

Data Key code - Refer to page 40.

Ack

[[c][ ][Set **ID][** ][OK][Data][x] I

#### 29. Input select **(Command** 1 : x, Command 2 : b) **(Main Picture** Input)

 $\blacktriangleright$  To select input source for monitor.

**Transmission** 

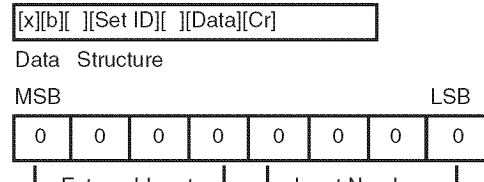

LExternal **Input=,U** LInput Number J

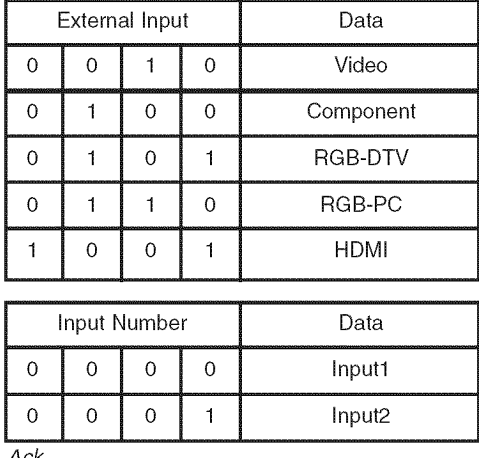

<u>Ack</u>

#### [[b][ ][Set **ID][** ][OK][Data][x] ]

If you use either RGB-DTV or RGB-PC command, It is possible to select RGB input.

\* If you read status of the input mode in RGB input, Monitor will always send the DTV mode status.

# **IR Codes**

#### **How to Connect**

Connect your wired remote control to the Remote Control port on the Monitor.

**Remote Control IR Code** 

#### Output **waveform**

Single pulse, modulated with 37.917KHz signal at 455KHz

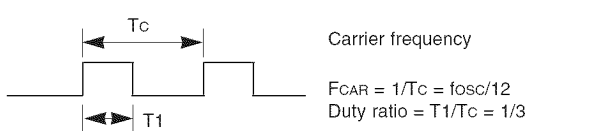

#### Configuration of frame

• 1st frame

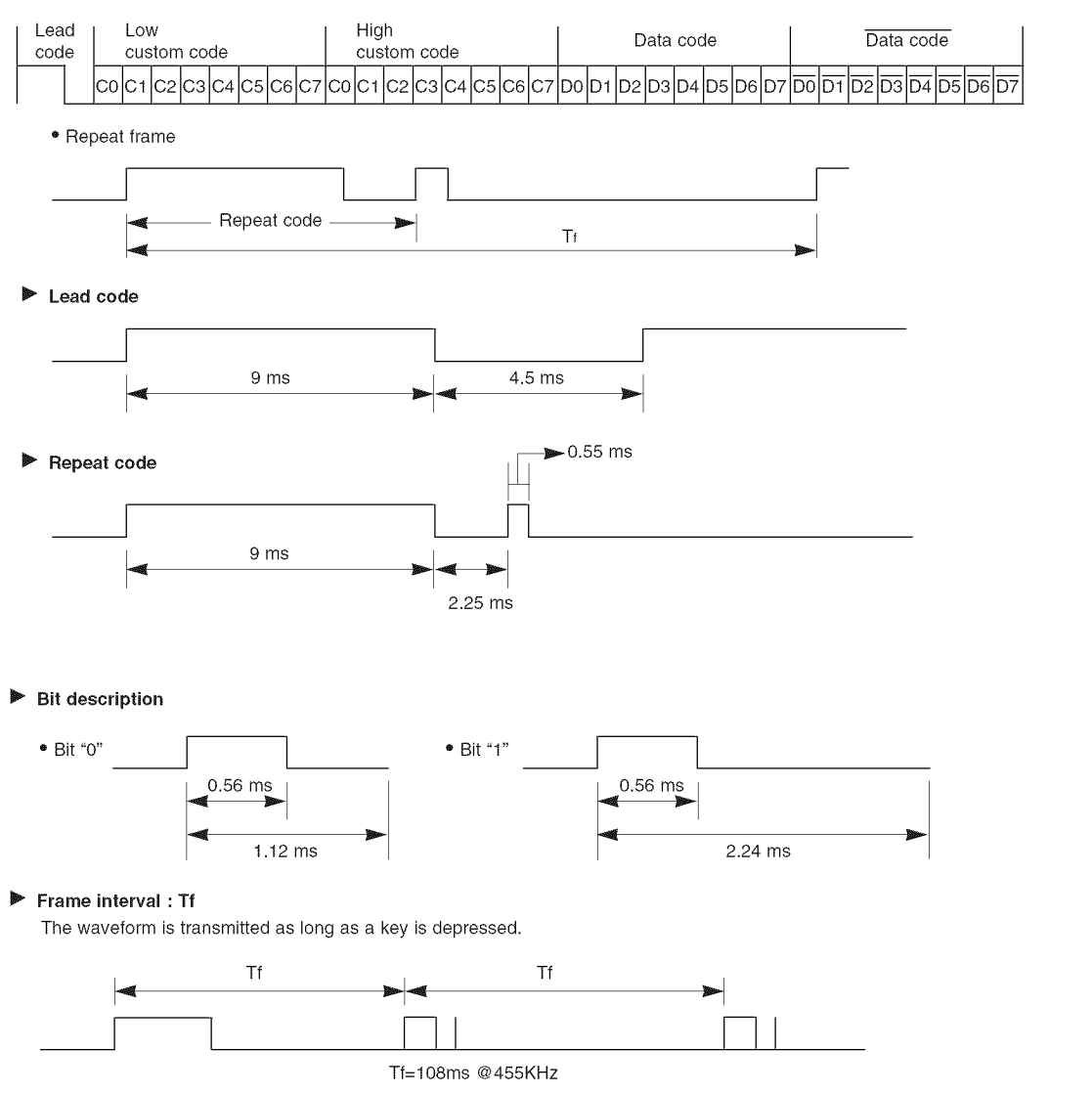

#### IR Codes

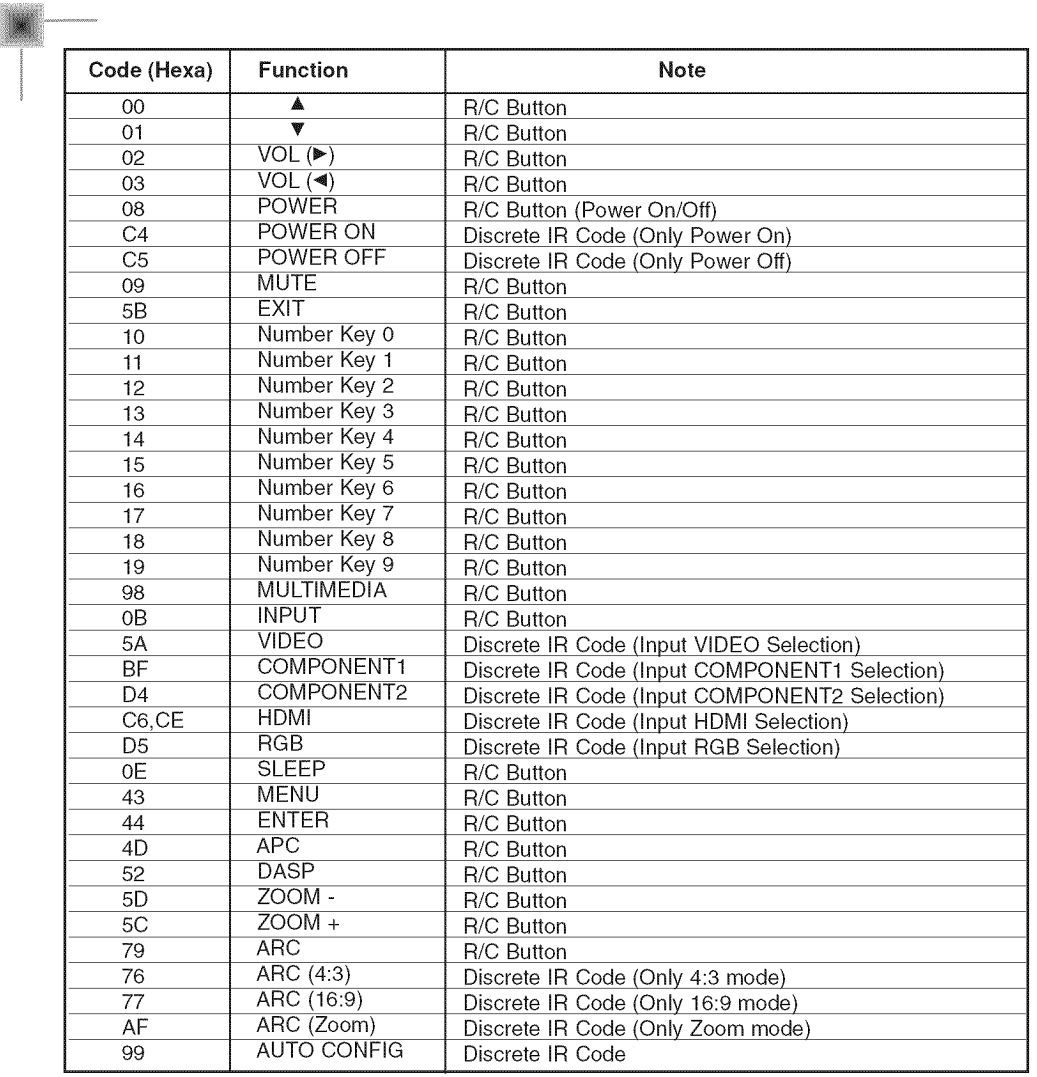

 $\overline{\bigoplus}$ 

# **Troubleshooting Checklist**

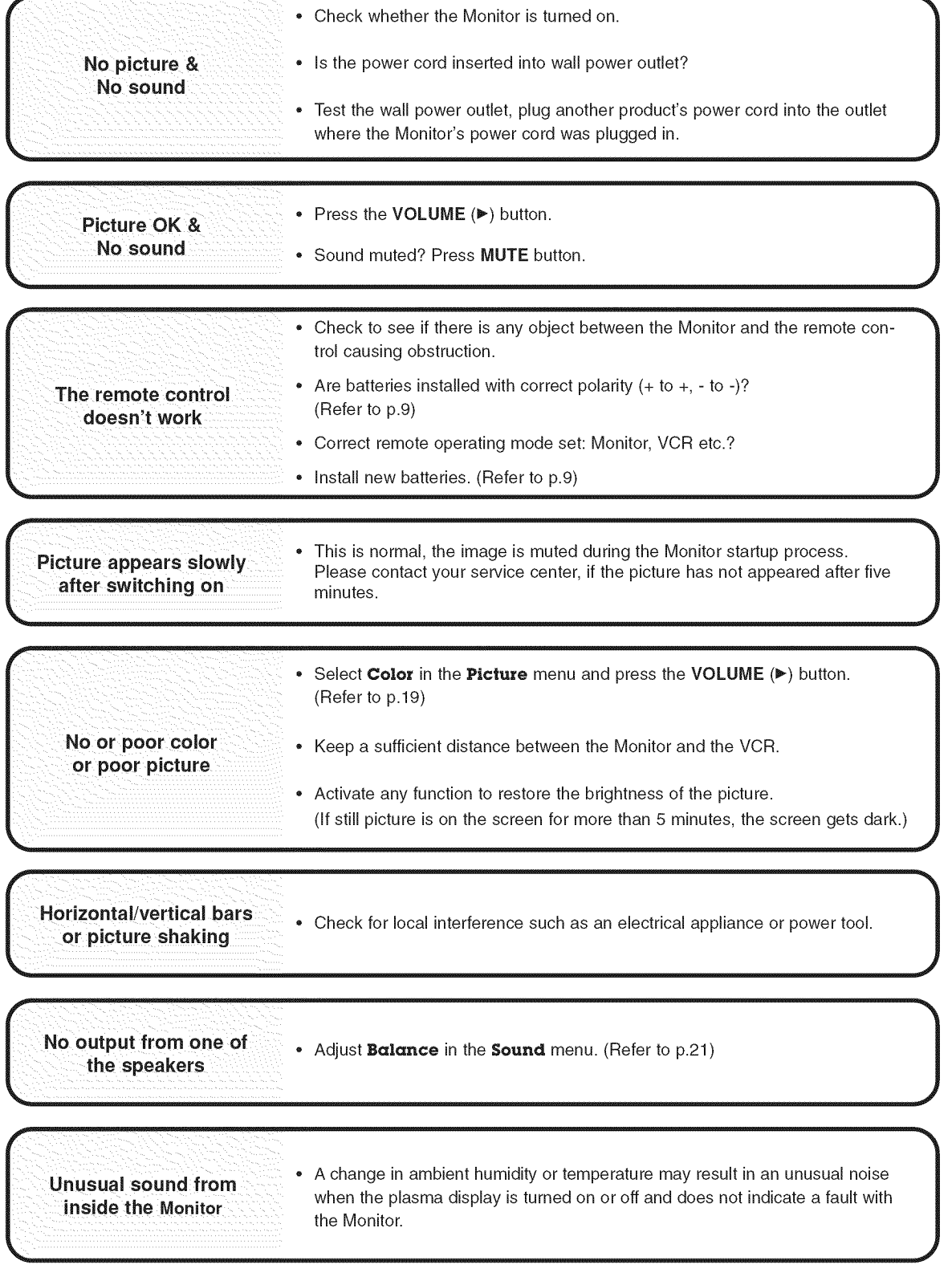

Å

Product Specifications

# **Product Specifications**

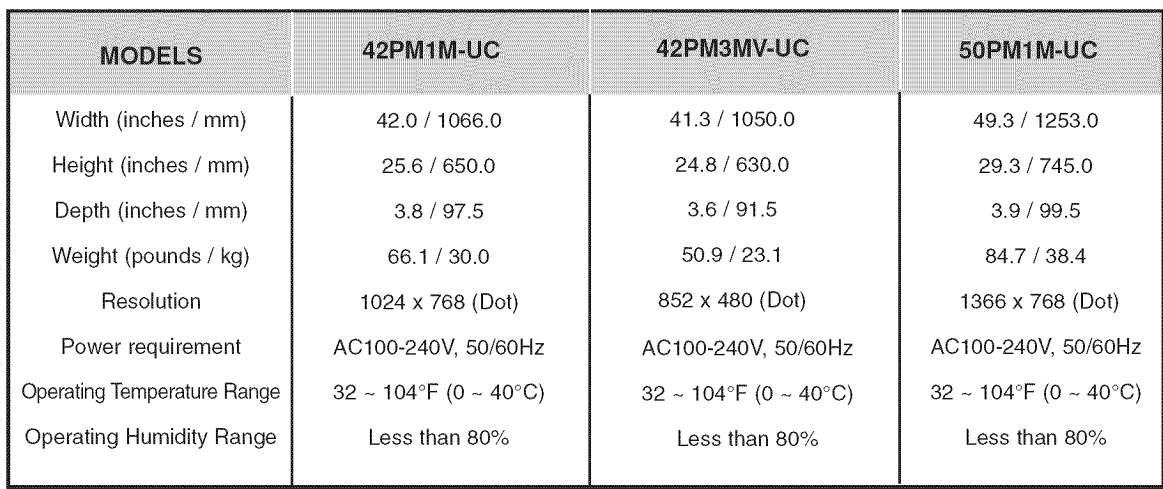

The specifications shown above may be changed without notice for quality improvement.

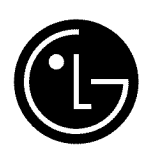

#### LG ELECTRONICS, INC. COMMERCIAL PLASMA TV - U.S. LIMITED WARRANTY

Your LG Plasma TV will be repaired or replaced in accordance with the terms of this warranty, at LGE's option, if it proves to be defective in material or workmanship under normal use, during the warranty period ("Warranty Period") listed below, effective from the date ("Date of Purchase") of original consumer purchase of the product. This warranty is good only to the original purchaser of the product and effective only when used in the United States, excluding U.S. Territories.

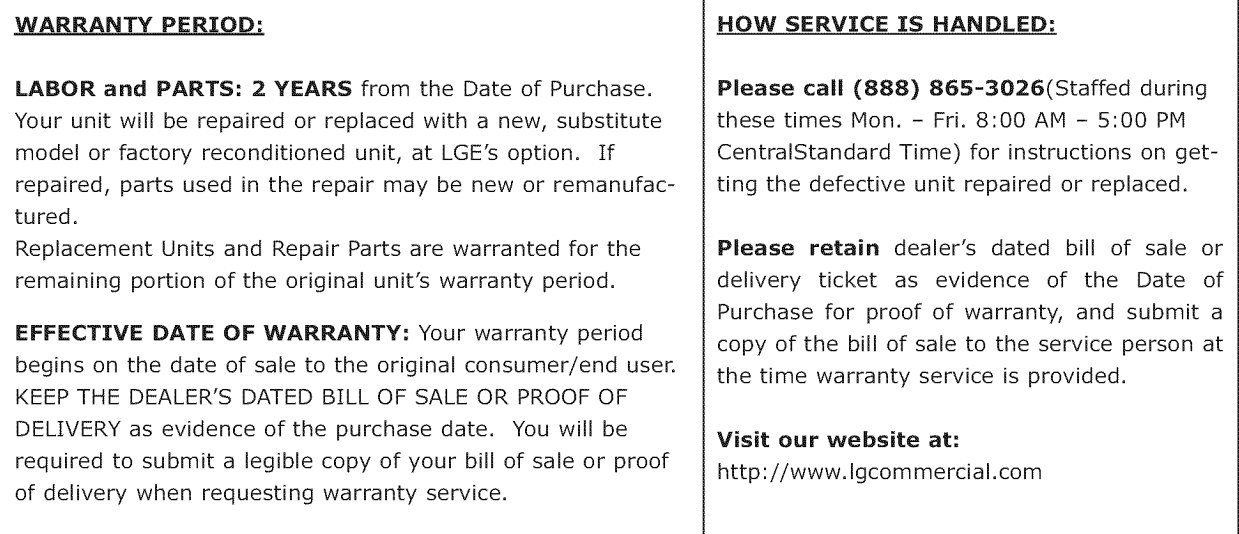

**THIS WARRANTY** IS IN **LIEU** OF **ANY** OTHER **WARRANTY, EXPRESS** OR IHPLIED, **INCLUDING WITHOUT LIMITATION, ANY WARRANTY** OF MERCHANTABILITY OR **FITNESS FOR A PARTICULAR PURPOSE, TO THE EXTENT ANY** IMPLIED **WARRANTY** IS **REQUIRED** BY **LAW,** IT IS **LIMITED** IN **DURATION TO THE EXPRESS WARRANTY PERIOD ABOVE,** NEITHER **THE** MANUFACTURER **NOR** ITS **U,S, DISTRIBUTOR SHALL** BE **LIABLE** FOR **ANY** INCIDENTAL, **CONSEQUENTIAL,** INDIRECT, **SPECIAL,** OR **PUNITIVE DAMAGES** OF **ANY NATURE,** INCLUDING **WITHOUT LIMITATION, LOST PROFITS, LOST** OR **CORRUPTED PROGRAMMING** OR **DATA, OR ANY OTHER DAMAGE WHETHER** BASED IN **CONTRACT,** TORT, **OR OTHERWISE,** Some states do not allow the exclusion or limitation of incidental or consequential damages or limitations on how long an implied warranty lasts, so the above exclusion or limitation may not apply to you. This warranty gives you specific legal rights and you may also have other rights that vary from state to state.

**CONCERNING PIXEL FUNCTIONALITY:** Your Plasma TV contains about one million **individual** pixels. Plasma TV typically contain a small number of pixels that do not function normally. Your display has been inspected and is in compliance with manufacturer's specifications, indicating that any pixel defects do not effect the operation or use of your display.

IMPORTANT: Please fill out and mail **in** your Product Registration Card or go to www.lgservice.com to register your product online. This information will allow us to reach you promptly should we discover a safety or reliability problem that could affect you.

#### **THIS LIMITED WARRANTY DOES NOT APPLY TO:**

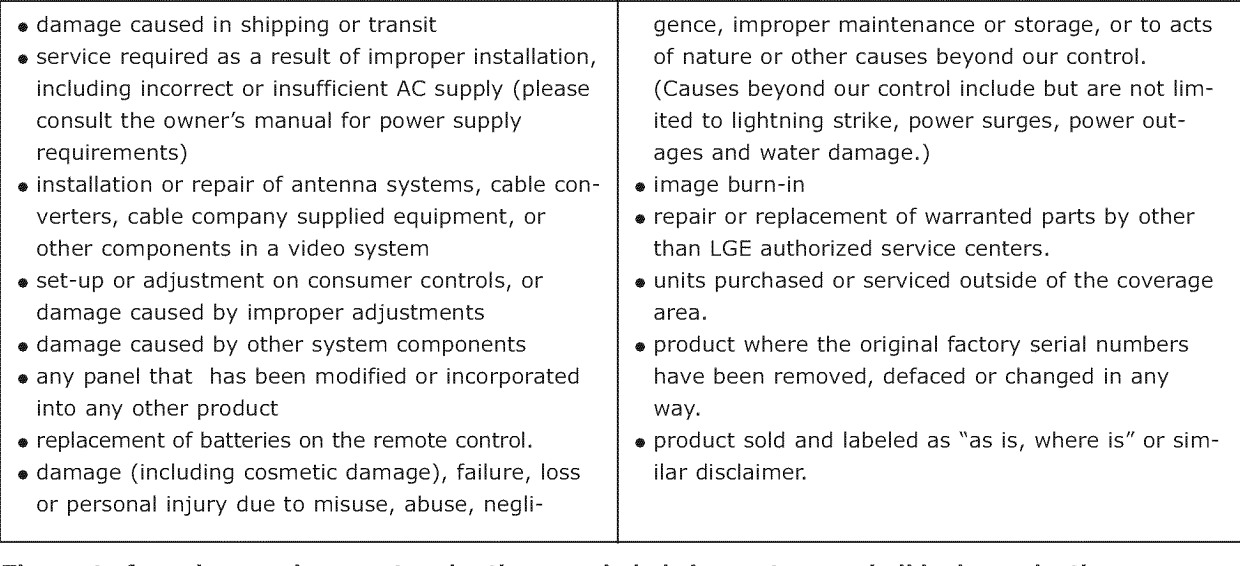

**The cost** of **repair** or **replacement under** these **excluded circumstances shall be borne by** the **consumer,**

#### CUSTOMER INTERACTIVE CENTER **NUMBERS;**

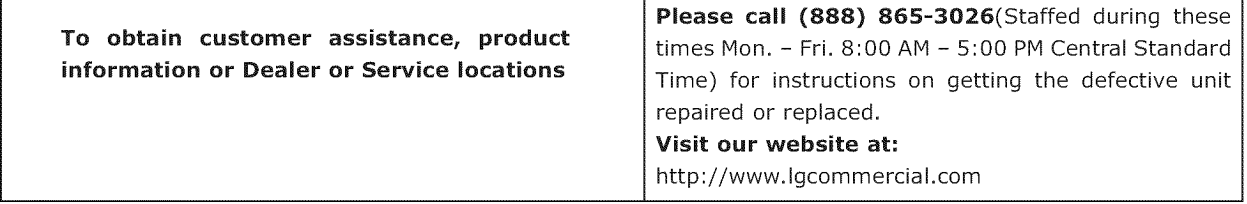

#### FOR **SERVICE:**

Before **you call** for **warranty service, check** your **operating guide - you may avoid** a **service call,** For warranty service information, please contact the LGE Customer Interactive Center telephone number.

#### When calling for service, **please** have your **product** model number, serial number and the date of **purchase** or the date of original **installation** available,

If a replacement unit is required, under some circumstances you may be asked to provide a reserve deposit to the LGE Service Center against a credit card number as surety for advanced shipment. Your credit card will not be charged if you return the defective unit within 10 working days.

If a replacement unit is received, please use the carton and packaging from that unit in returning the defective unit to the LG®Brand Service Center.

Parts and service **in** accordance with the LGE warranty are LGE's responsibility and will be provided without charge. Other service requirements will be at the owner's expense. If you have problems in obtaining satisfactory warranty service, write or call the LGE Customer Interactive Center. Service may be provided by independently owned and operated service organizations.

To assure proper credit and avoid unnecessary charges, you must obtain an LGE Return Authorization before returning any product to the LGE Service Center. Contact the Customer Interactive Center for details.

#### **TO CONTACT THE LGE CUSTOMER SERVICE** CENTER BY MAIL:

LGE Customer Interactive Center P.O. Box 240007 201 3ames Record Road Huntsville, Alabama 35824 ATTN **:** CIC

 $P/N : 38289U0514A$  (d)